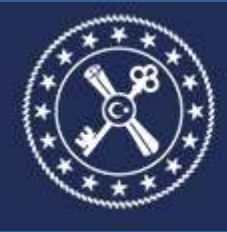

T.C. HAZİNE VE MALİYE BAKANLIĞI MUHASEBAT GENEL MÜDÜRLÜĞÜ

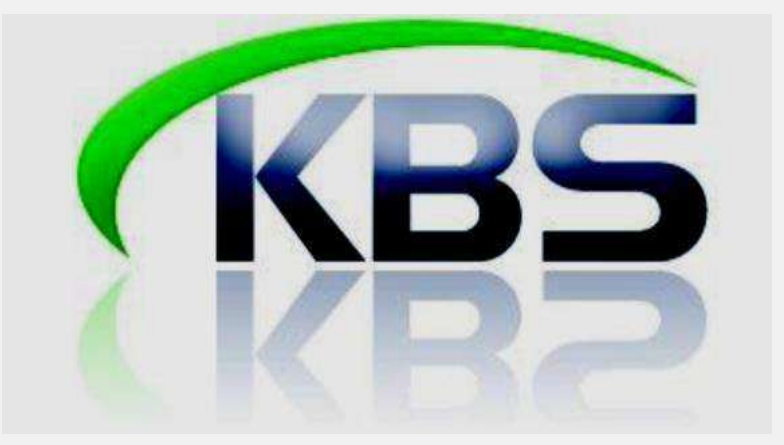

# **KAMU PERSONEL HARCAMALARI YÖNETİM SİSTEMİ (KPHYS) MAAŞ BİLGİ GİRİŞİ EKRANI UYGULAMA KILAVUZU (Versiyon 2)**

**MUHASEBAT GENEL MÜDÜRLÜĞÜ**

**PERSONEL UYGULAMALARI YÖNETİM DAİRESİ**

**HAZİRAN-2022**

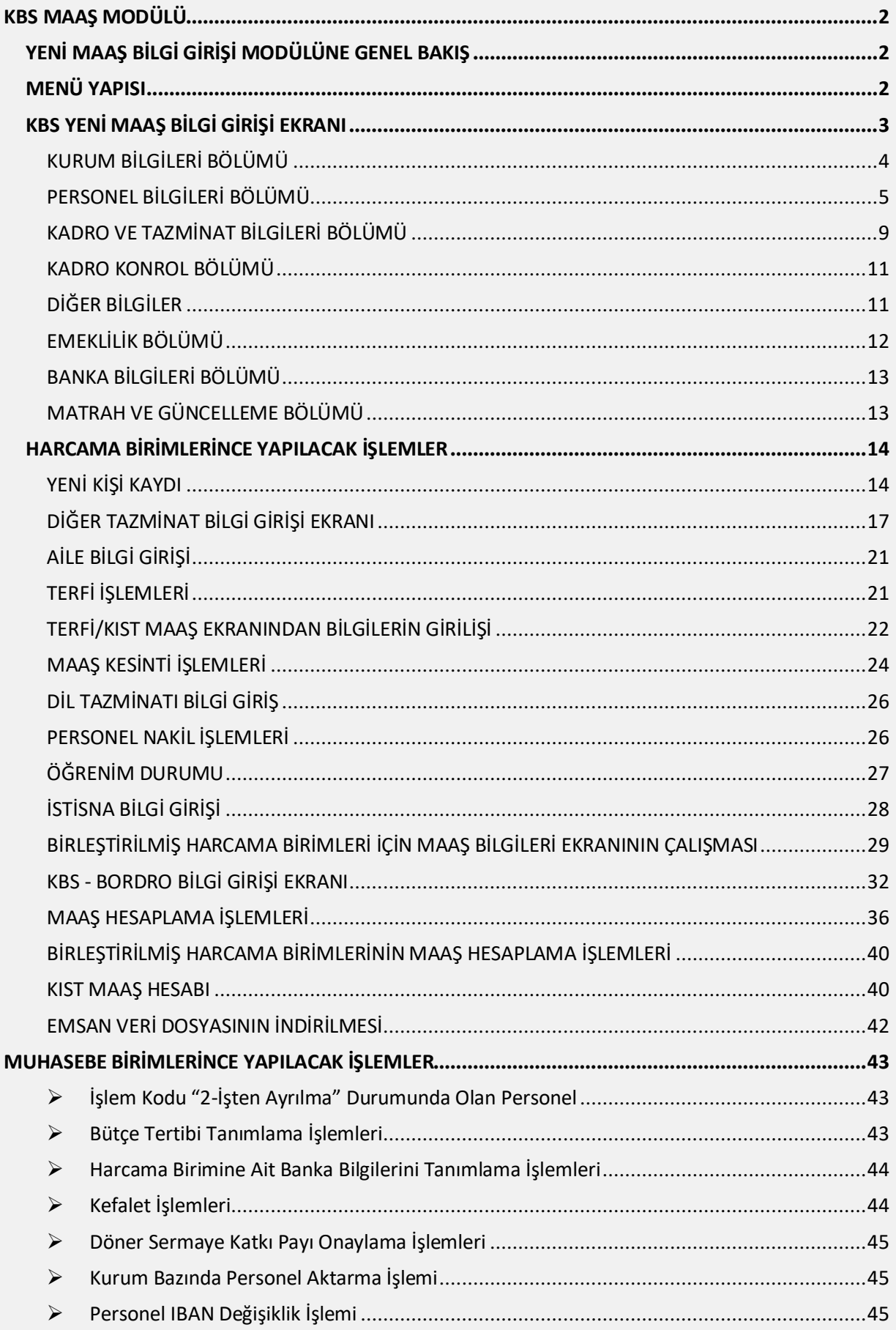

# <span id="page-2-0"></span>**KBS MAAŞ MODÜLÜ**

KBS Maaş Modülü**,** personelin özlük haklarına ilişkin kimlik ve maaş bilgilerinin saklanması ile her türlü maaş hesaplama ve raporlama işleminin yapılması işlevini yerine getirmektedir.

KBS Maaş Modülünün verimli çalışılabilmesi için, öncelikle personele ödenecek maaşın hesaplanmasında kullanılacak personel ve maaş bilgilerinin sisteme doğru olarak girilmesi ve güncel olarak tutulması gereklidir.

Memur Maaşları Modülü içinde yer alan Maaş Bilgileri alt menüsünün temel işlevi personel ve maaş bilgilerinin girilmesine olanak sağlayan formları menü yapısı içinde kullanıcılara sunmasıdır. Maaş ile ilgili hesaplama ve raporlama işlemlerinin sağlıklı bir şekilde sonuçlandırılabilmesi için bu bilgiler doğru ve dikkatli bir şekilde girilmelidir.

KBS Maaş Modülünde;

- $\geqslant$  657 sayılı Devlet Memurları Kanununa tabi çalışan memurların,
- 2914 sayılı Yükseköğretim Personel Kanununa tabi çalışan akademik personelin,
- 2802 sayılı Hakimler ve Savcılar Kanununa tabi çalışan hakim ve savcıların,
- $\triangleright$  657 sayılı Devlet Memurları Kanununun 4 üncü maddesinin (b) fıkrası uyarınca istihdam edilen sözleşmeli personelin,
- $\triangleright$  Kadro karşılığı sözleşmeli personelin,
- $\triangleright$  Açıktan vekil olarak atanan personelin,

Maaşları yapılmaktadır.

## <span id="page-2-2"></span><span id="page-2-1"></span>**YENİ MAAŞ BİLGİ GİRİŞİ MODÜLÜNE GENEL BAKIŞ**

## **MENÜ YAPISI**

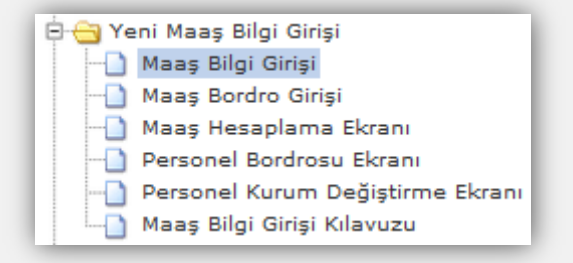

Yeni Maaş Bilgi Girişi menüsünde bulunan Maaş Bilgi Girişi ikonuna tıklandığında aşağıdaki form ekrana gelecektir.

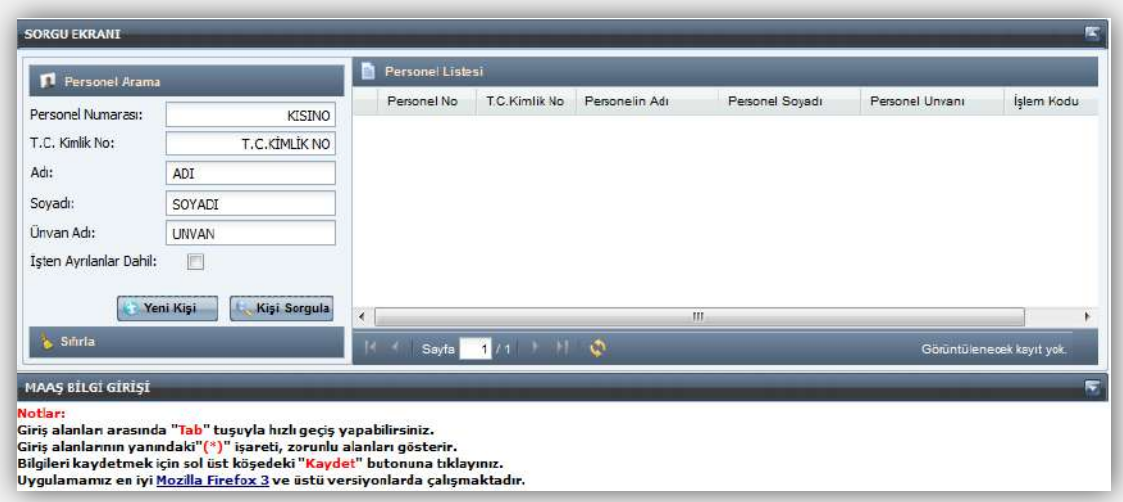

Ekrana gelen form üzerinde bulunan butonlar şunlardır;

**Yeni Kişi:** Sistemde kayıtlı olmayan bir personelin sisteme kaydedilmesi için bu butona tıklanır. **Kişi Sorgula:** Sistemde önceden kayıtlı olan bir personelin Personel numarası, T.C. Kimlik No, Adı, Soyadı bilgilerinden birisinin yazılmak suretiyle ekrana getirilmesi için kullanılmaktadır. "2-İşten Ayrılma" ve "30-Maaş Hesaplanmayan" işlem kodunda olan personel sorgulanmak isteniyorsa "İşten Ayrılanlar Dahil" sekmesi işaretlenerek sorgulama yapılması gerekmektedir. **Personel Listesi:** İlgili harcama biriminde kayıtlı personelin tamamının ekranda listelenmesi için kullanılmaktadır.

## <span id="page-3-0"></span>**KBS YENİ MAAŞ BİLGİ GİRİŞİ EKRANI**

Bu form, maaş hesaplama işlemlerinin temelini oluşturmaktadır. Bu form doldurulmadan maaş hesaplaması yapılamaz. Form, Kurum Bilgileri, Personel Bilgileri, Kadro ve Tazminat Bilgileri, Kadro Kontrol, Diğer Bilgiler, Emeklilik, Banka Bilgileri ve Matrah ve Güncelleme olmak üzere 8 ana bölümden oluşmaktadır.

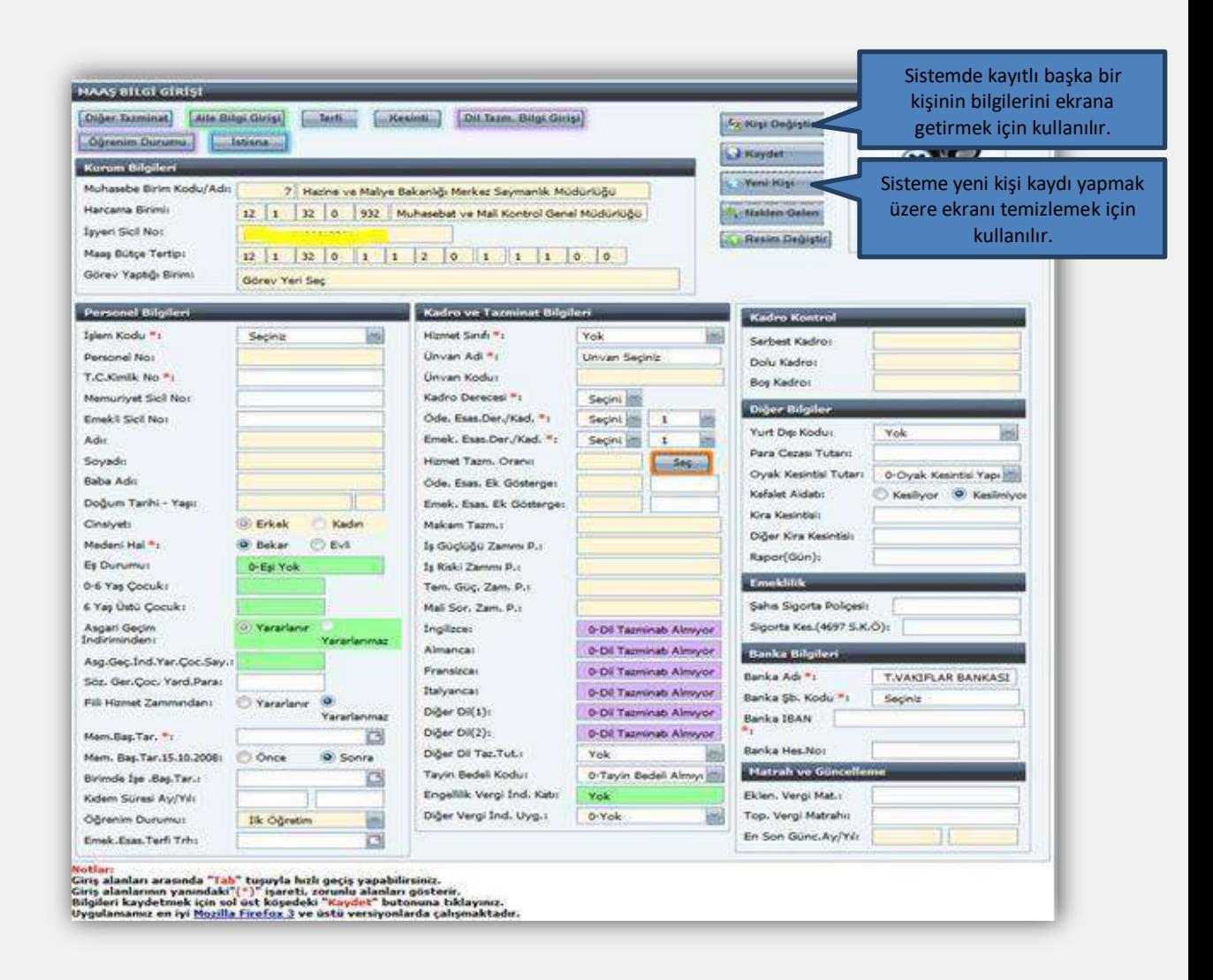

Maaş Bilgi Girişi Ekranında yer alan alanların açıklamaları aşağıda yer almaktadır:

## <span id="page-4-0"></span>**KURUM BİLGİLERİ BÖLÜMÜ**

Gerçekleştirme görevlisinin (Maaş Mutemedi) yetkilendirildiği kurumun bilgileri, işyeri sicil numarası ile maaş bütçe tertibi ekrana gelir. Bu alanda bilgi değişikliği yapılamaz. **"Görev Yaptığı Birim"** alanı görev yerleri ayrı ancak hesaplamaları birleştirilen yerlerde çalışan personelin görev yerlerini belirtmek için kullanılır.

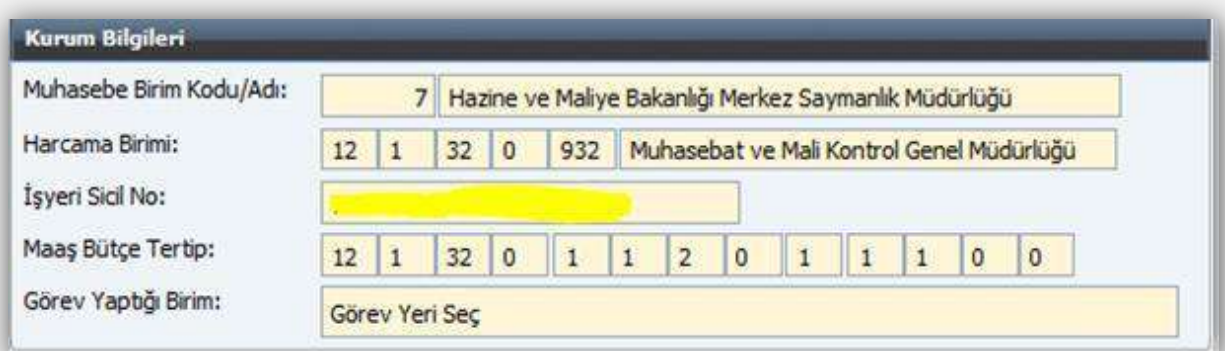

Genel bütçeli kamu idarelerinin maaş bütçe tertipleri merkezden tanımlanmakta, özel

bütçeli kamu idarelerinin maaş bütçe tertipleri ise muhasebe birimleri tarafından KBS-Saymanlık İşlemleri menüsünden tanımlanmaktadır.

## <span id="page-5-0"></span>**PERSONEL BİLGİLERİ BÖLÜMÜ**

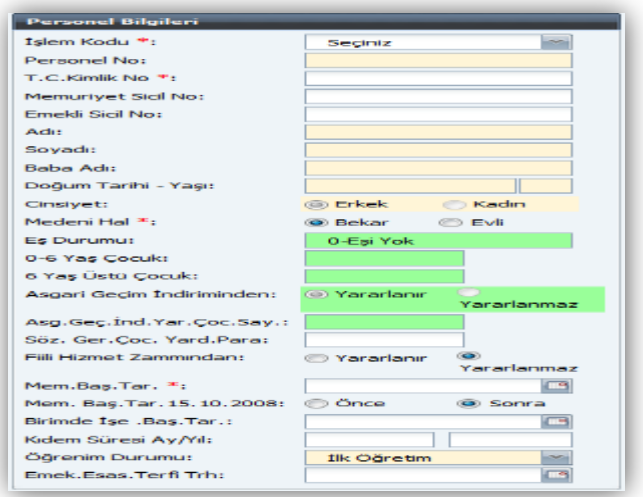

**İşlem Kodu:** İşlem kodu alanında aşağıda görüldüğü gibi bir liste kutusu açılacaktır. Bu listede yer alan seçeneklerden uygun olanı seçilir.

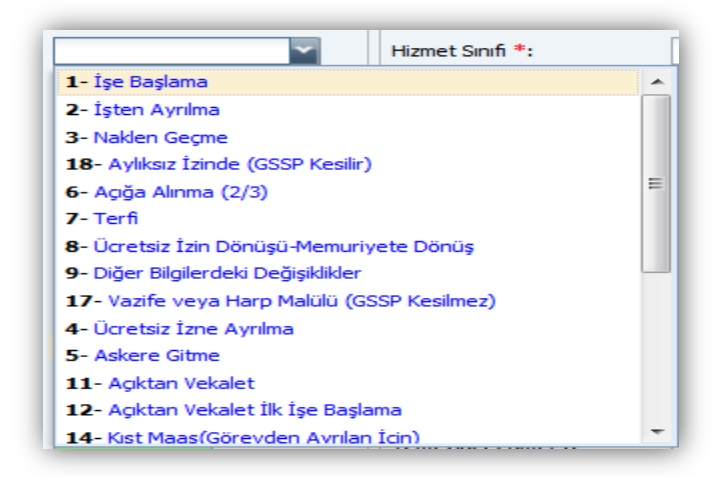

İşlem kodu listesi personelin özlük işlemleri ile ilgili yapılabilecek işlem ve hesaplama çeşitlerini göstermektedir.

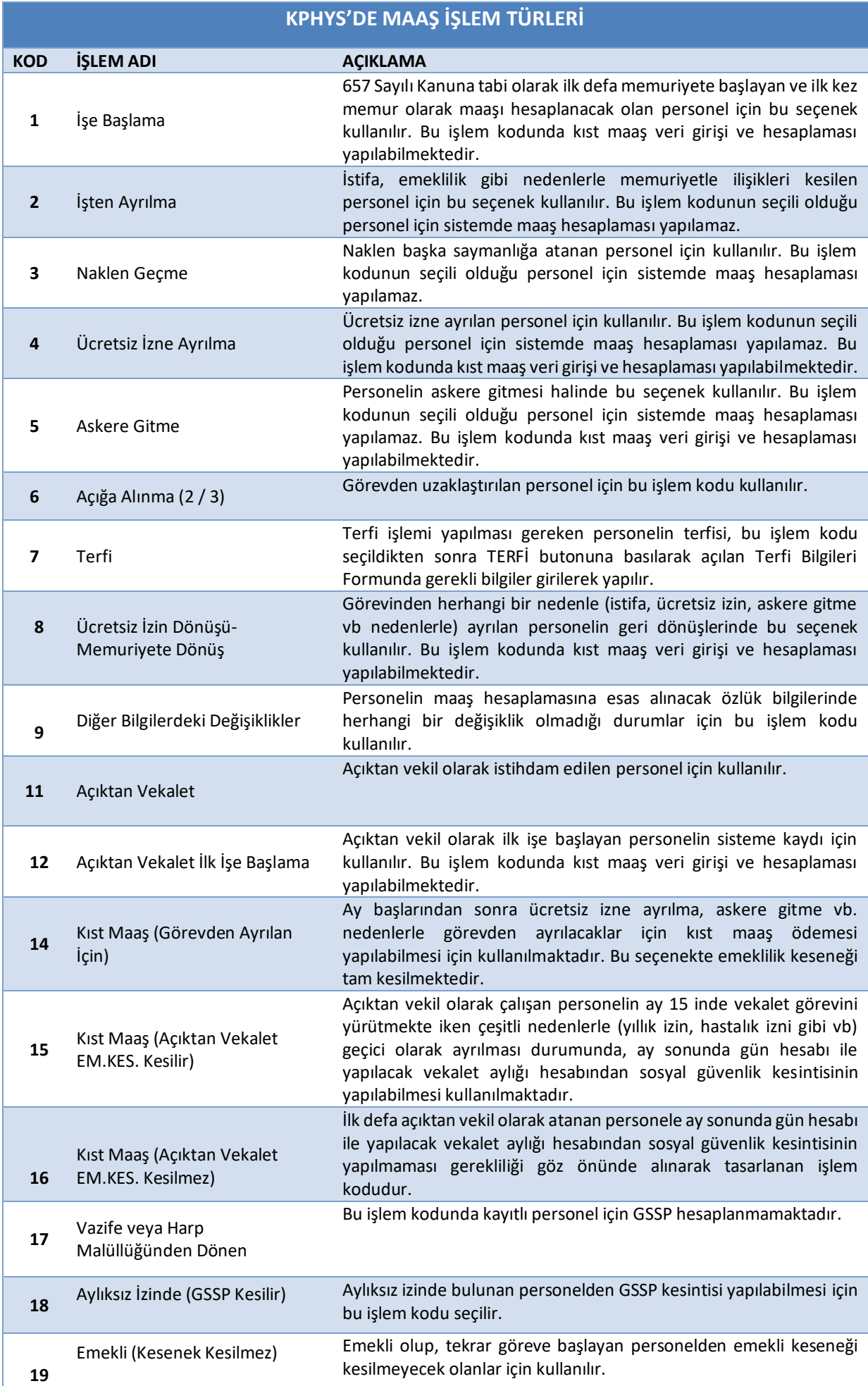

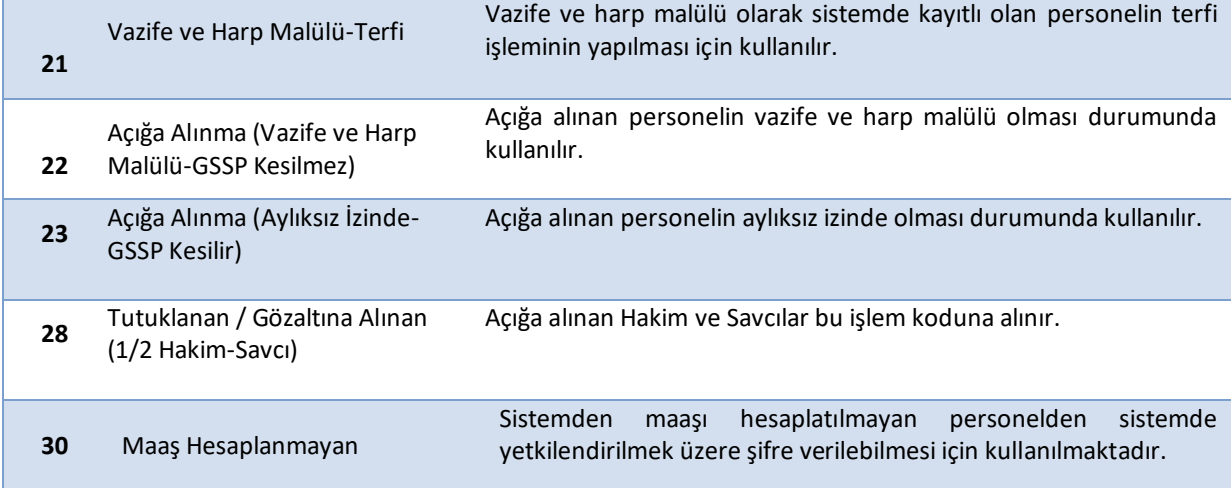

**Personel No:** Maaş bilgileri girilip **"Kaydet"** butonuna basıldıktan sonra sistem tarafından otomatik olarak verilen numaradır. Bu alana kullanıcılar müdahale edemez ve değişiklik yapamaz.

**T.C. Kimlik No**: İlgili personelin T.C. Kimlik Numarası girilir.

**Memuriyet Sicil No:** Memuriyet Sicil Numarası bu alana yazılır.

**Emekli Sicil No:** SGK (Emekli Sandığı) tarafından verilen sicil numarası bu alana yazılır.

**Adı:** Memurun adı yer almaktadır. T.C. Kimlik No yazıldığında Mernisten otomatik olarak çekilmektedir.

**Soyadı:** Memurun soyadı yer alır. T.C. Kimlik No yazıldığında Mernisten otomatik olarak çekilmektedir.

**Baba Adı:** Memurun babasının adı yer almaktadır. T.C. Kimlik No yazıldığında Mernisten otomatik olarak çekilmektedir.

**Doğum Tarihi-Yaşı:** Memurun doğum tarihi yer almaktadır. Mernisten otomatik olarak çekilmektedir.

**Cinsiyeti:** Sunulan seçeneklerden (Erkek/Kadın) uygun olan işaretlenir. Form üzerinde bulunan Aile Bilgileri formundan gelmektedir.

**Medeni Hali:** Sunulan seçeneklerden (Bekar/Evli) uygun olan işaretlenir. Form üzerinde bulunan Aile Bilgileri formundan gelmektedir.

7

**Eş Durumu:** Bilgi, Aile Bilgi Girişi formundan gelmektedir

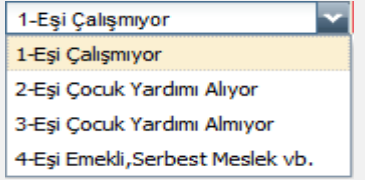

**Çocuk Sayısı (0-6 Yaş Çocuk, 6 Yaş Üstü çocuk):** Personelin sahip olduğu çocuk sayısını ifade eder. Form üzerinde bulunan Aile Bilgileri formundan gelmektedir.

**Asgari Geçim İndirimi:** Asgari geçim indiriminden yararlanıp yararlanmayacağı seçeneklerinden birisi işaretlenir.

**Asgari Geçim İndiriminden Yararlanan Çocuk Sayısı:** Asgari geçim indiriminden yararlanacak çocukların sayısı yer alır. Aile Bilgi Girişi formundan gelmektedir.

**Sözleşme Gereği Çocuk Yardımı Parası:** Sözleşme ile çalışan personel için, sözleşmesinde daha az çocuk yardımı öngörülmüş ise, sözleşmede öngörülen tutar bu alana yazılır. Bu alana gelindiğinde ekranın altında "Eğer Eş İşçi Olarak Çalışıyor ve Devletin Verdiği Çocuk Yardımından Az Çocuk Yardımı Alıyor İse; Eşin Aldığı Çocuk Yardımı Tutarı Bilgi Girişi Yapılır" uyarısı gelir.

**Fiili Hizmet Zammı**: Fiili Hizmet Zammından yararlanan personelin fiili hizmet zamlarının KBS Fiili Hizmet Zammı modülü üzerinden yapılabilmesi için **"Yararlanır"** seçeneği işaretlenecektir.

**Memuriyet Başlangıç Tarihi:** Memurun işe memuriyete başlangıç tarihi takvimden seçilir.

**Memuriyete Başlama Tarihi 15.10.2008 Tarihinden Önce/Sonra:** 5510 sayılı Kanun uyarınca emeklilik prim/kesenekleri, bu alanda yapılan seçime göre hesaplanmaktadır. Sistemde **"Önce"** seçeneği (5510 sayılı Kanunun Geçici 4 üncü Maddesine göre) ekranda işaretli olarak gelir. 15.10.2008 tarihinden sonra 5510 sayılı Kanunun 4/c maddesine tabi olarak göreve başlayan ve emeklilik işlemleri buna göre yapılacak personel için **"Sonra"** seçeneğinin işaretlenmesi gerekmektedir.

**İşe Başlama Tarihi:** Çalıştığı birimde işe başlama tarihi takvimden seçilir.

**Kıdem Süresi Ay/Yıl:** İlgili personelin kıdem süresi ay ve yıl olarak girilmelidir. Bu bilgi bir kere doğru girildikten sonra sistem kendiliğinden kıdem süresini güncel tutmakta ve otomatik olarak kıdem terfisini yapmaktadır.

**Öğrenim Durumu: "Öğrenim Durumu Ekranı"**ndan öğrenim bilgisi gelmeyen personel için öğrenim durumu buradan seçilecektir.

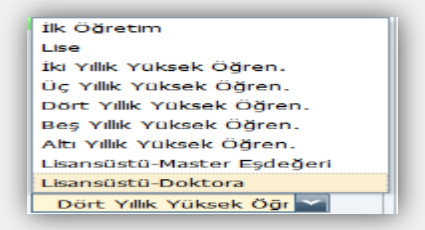

**Emekliliğe Esas Terfi Tarihi:** Memur için yapılan son terfinin tarihi takvimden seçilir.

## <span id="page-10-0"></span>**KADRO VE TAZMİNAT BİLGİLERİ BÖLÜMÜ**

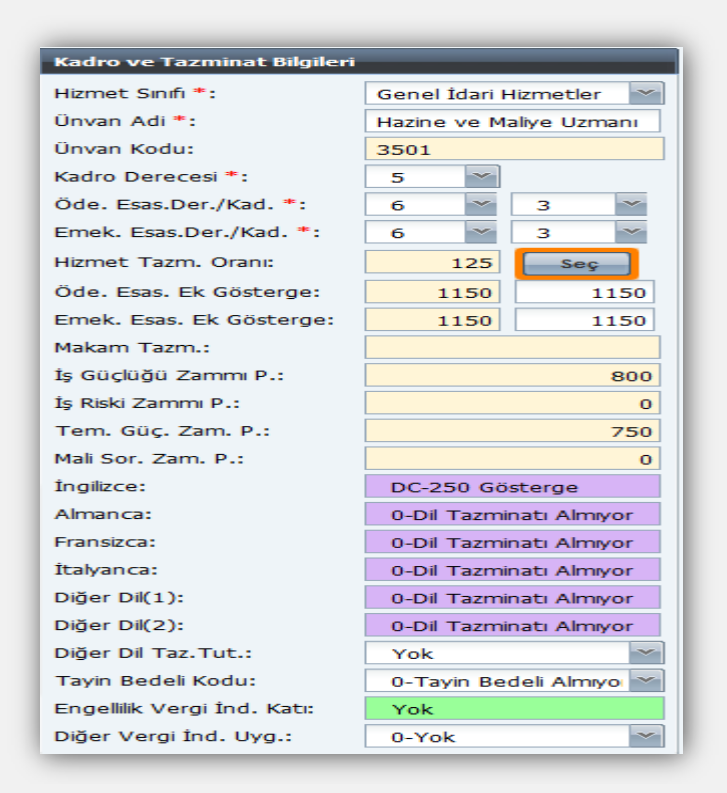

**Hizmet Sınıfı:** Memurun hangi hizmet sınıfına dahil olduğunu gösteren alandır. Bu alan boş bırakılamaz.

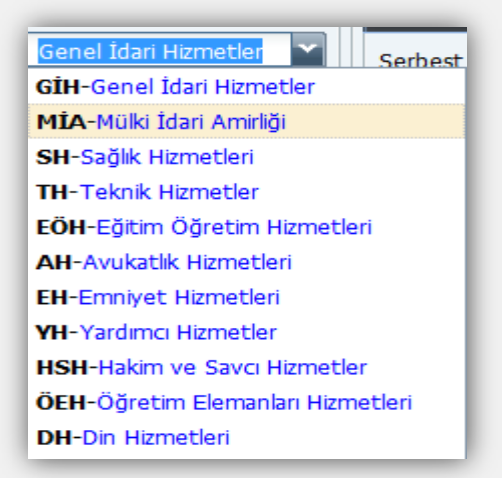

**Unvan Adı:** Bu alanda memurun unvan adı seçilir. Unvan adının ilk harfleri yazıldığında girilen harflerle başlayan unvan adları arayüz olarak ekrana gelir.Devlet Personel Başkanlığınca belirlenen unvan kodlarına göre merkezden kurumlara ve hizmetsınıflarına göre unvan cetveli hazırlanmış ve bu yönde kontrol konulmuştur. Unvan adının gelmemesi durumunda çağrı yolu ile merkezden tanımlama yapılması talep edilmelidir.

**Unvan Kodu:** Unvan adı alanında seçilen unvan adına göre ilgili unvan kodu otomatik olarak ekrana gelir.

**Kadro Derecesi:** Tahsis edilen kadro derecesi girilir.

**Ödemeye Esas Derece/Kademe:** Memurunmaaşını aldığı derece/kademe girilir.

**Emekliliğe Esas Derece/Kademe:** Ödenen aylık ne olursa olsun emekli keseneğine esas derece/kademe girilir.

**Hizmet Tazminatı Oranı:** Manuel olarak giriş yapılamaz. Memurun unvan kodu ve derece/kademe bilgileri girildikten sonra form üzerinde bulunan **"SEÇ"** butonuna basıldığında açılan arayüz formdan seçilir.

**Öd. Esas Ek Gösterge:** Manuel olarak giriş yapılamaz. Hizmet Tazminat Oranı alanında bulunan **"SEÇ"** butonuna basıldığında açılan arayüz formdan seçilir.

**Em. Esas Ek Gösterge:** Manuel olarak giriş yapılamaz. Hizmet Tazminat Oranı alanında bulunan **"SEÇ"** butonuna basıldığında açılan arayüz formdan seçilir.

**Makam Tazminat Puanı:**Manuel olarak giriş yapılamaz. Makamtazminatından yararlanıyorsa Hizmet Tazminat Oranı alanında bulunan **"SEÇ"** butonuna basıldığında açılan arayüz formdan seçilir.

**İş Güçlüğü Zammı Puanı:** Manuel olarak giriş yapılamaz. Hizmet Tazminat Oranı alanında bulunan **"SEÇ"** butonuna basıldığında açılan arayüz formdan seçilir.

**Elem. Tem. Güçl. Zam. Puanı:** Manuel olarak giriş yapılamaz. Hizmet Tazminat Oranı alanında bulunan **"SEÇ"** butonuna basıldığında açılan arayüz formdan seçilir.

**İş Riski Zammı Puanı:** Manuel olarak giriş yapılamaz. Hizmet Tazminat Oranı alanında bulunan **"SEÇ"** butonuna basıldığında açılan arayüz formdan seçilir.

**Mali Sorumluluk Zammı Puanı:** Manuel olarak giriş yapılamaz. Hizmet Tazminat Oranı alanında bulunan **"SEÇ"** butonuna basıldığında açılan arayüz formdan seçilir.

**Dil Tazminat Puanı:** Memur dil tazminatından yararlanıyorsa form üzerinde bulunan **"Dil Tazminatı Bilgi Girişi"** formundan girilir.

**Tayın Bedeli Kodu:** Tayın bedelinden yararlananlar için uygun olan seçilir.

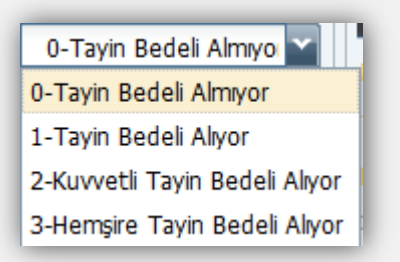

**Engellilik Vergi İndirimi Katı:** Engellilik indiriminden yararlananlar için form üzerinde bulunan **Aile Bilgi Girişi** formundan seçilen engellilik oranı yer alır.

**Diğer Vergi İndirimi Uygulaması**: Memurun durumuna uygun olan seçenek işaretlenir.

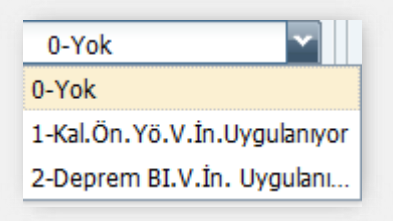

## <span id="page-12-0"></span>**KADRO KONROL BÖLÜMÜ**

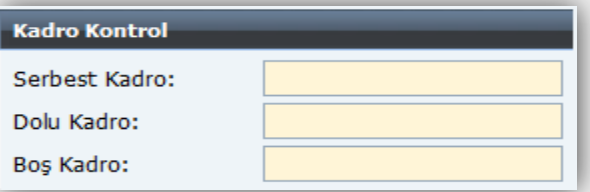

**Serbest Kadro:** Kurumun serbest bırakılan kadro sayısını gösterir.

**Dolu Kadro:** Kurumun dolu kadro sayısını gösterir.

**Boş Kadro:** Kurumun boş kadro sayısını gösterir.

## <span id="page-12-1"></span>**DİĞER BİLGİLER**

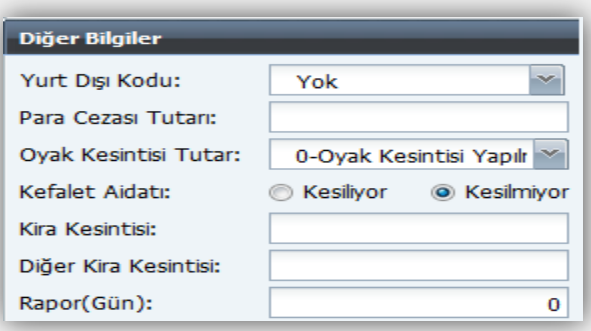

**Yurtdışı Kodu:** Yurt dışı görevliler için memurun çalıştığı ülkenin **Ülke Kodları** cetvelindeki kodu seçilir. Bu alanda seçilen bilgiye göre ilgilinin maaşının %60'ı ödenmektedir.

**Para Cezası Tutarı:** Maaştan kesilmesi gereken disiplin (inzibati) para cezası kesintisi varsa bu alana tutarı yazılır.

**OYAK Kesintisi Kodu:** Yararlanma durumuna göre seçilir.

**Kefalet Aidatı:** Memurun durumunagöre seçeneklerden biri (Kesiliyor/Kesilmiyor) işaretlenir. "Kesiliyor" işaretlenecekse öncelikle Muhasebe Birimi tarafından KBS-Saymanlık sayfasında yer alan **Kefalet Bilgi Girişi** formundan ilgili kişinin kaydının yapılması gerekmektedir. Aksi durumda saymanlığa başvurunuz diye uyarı vermektedir.

**Kira Kesintisi:** Genel Bütçeli Kurum lojmanında oturan memurun aylık kira kesintisi tutarı bu alana yazılır.

**Diğer Kira Kesintisi:** Genel Bütçeli Kurumlar dışında kalan kurumların lojman kesintisi ve başka kira kesintisi varsa bu alana yazılır (Garaj vb. kira ödemeleri).

**Rapor (gün):** Memurun bir yıl içinde aldığı heyet raporu dışındaki toplam rapor gün sayısı (ayrı ayrı olsa dahi) 7 günü aştığı takdirde, 7 günden fazlası bu alana yazılır. Bu alana gelindiğinde, "Bir Yıl İçinde Alınan Raporlar 7 günü Aşarsa, Aşan Gün Sayısı Buraya Girilir" uyarısı ekrana gelir.

## <span id="page-13-0"></span>**EMEKLİLİK BÖLÜMÜ**

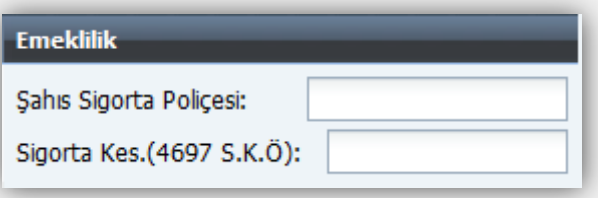

**Şahıs Sigorta Poliçesi:** Kendisi, eşi ve/veya çocukları için yaptırılan özel şahıs sigorta prim ödemeleri aylık tutarı bu alana yazılır.

Bireysel emeklilik sistemi ile ilgili 85 Sıra No'lu Gelir Vergisi Sirküsünde yapılan açıklamada; Vergiye tabi ücret matrahının tespitinde dikkate alınacak sigorta primleri; sigortanın Türkiye'de kâin ve merkezi Türkiye'de bulunan bir emeklilik veya sigorta şirketi nezdinde akdedilmiş olması şartıyla;

- Ücretlinin şahsına, eşine ve küçük çocuklarına ait birikim priminin alındığı hayat sigortası poliçeleri için hizmet erbabı tarafından ödenen primlerin %50'si ile

- Ölüm, kaza, sağlık, hastalık, sakatlık, işsizlik, analık, doğum ve tahsil gibi şahıs sigorta poliçeleri için hizmet erbabı tarafından ödenen primlerden

müteşekkildir.

İndirim konusu yapılacak primlerin toplamı, ödendiği ayda elde edilen ücretin %15' ini ve yıllık olarak asgari ücretin yıllık tutarını aşamayacaktır. Yıl içinde asgari ücret tutarında meydana gelebilecek değişiklikler, indirim yapılacak tutarların hesabında dikkate alınacaktır." Belirtildiği üzere, Maaş Bilgi Girişi Formunda Şahıs Sigorta Primi alanına giriş yapılırken bu hususlara dikkat edilmesi (hayat sigortası poliçeleri için ödenen primlerin % 50 si) gerekmektedir.

**Sigorta Kes.(4697 S.K.Ö):** 4697 sayılı Kanunöncesi kapsamında kendisi, eşi ve/veya çocukları için yaptırılan özel şahıs sigorta prim ödemeleri aylık tutarı bu alana yazılır.

## <span id="page-14-0"></span>**BANKA BİLGİLERİ BÖLÜMÜ**

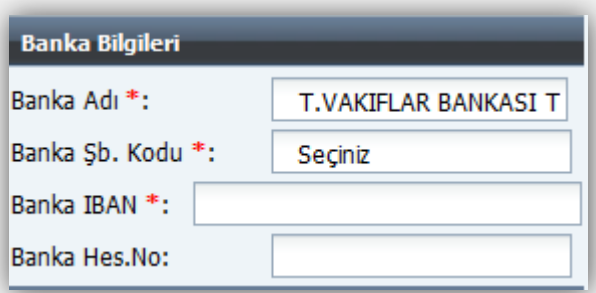

**Banka Adı:** İlgili personelin hesabının bulunduğu banka adı yer alır.Banka adıyla arama yapılabilmektedir.

**Banka Şube Kodu:** İlgili personelin hesabının bulunduğubanka ve şubenin kod bilgileri yer alır. Alana tıklandığında banka şube kodlarının yer aldığı arayüz açılır.

**Banka IBAN:** İlgili personelin maaşının yatırılacağı IBAN bilgisidir.

**Banka Hesap No:** İlgili personelin maaşının yatırılacağı banka hesap numarasıdır.

### <span id="page-14-1"></span>**MATRAH VE GÜNCELLEME BÖLÜMÜ**

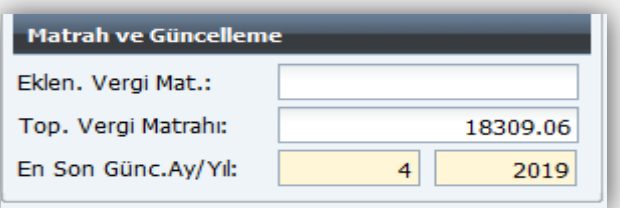

**Eklenecek Vergi Matrahı:** Sistemden hesaplanmayan ve personelin vergi matrahını etkileyen ödemeler yapıldığı takdirde, bu alana manuel olarak girilmesi gerekmektedir**.**

**Toplam Vergi Matrahı:** Yıllık gelir vergisi matrahı toplamı yer alır.

**En Son Güncelleme Ay/Yıl:** Bu alana müdahale edilemez.Merkezde yapılan bir işlemdir. Güncelleme işleminden sonra maaş hesabında herhangi bir değişiklik yapılamaz.

Yukarıda bahsi geçen alanlara bilgiler doğru olarak girilip **"Kaydet"** butonuna basılınca sistem bilgileri girilen kişiye otomatik olarak bir personel numarası verir ve bilgiler veri tabanına kaydedilmiş olur. Maaş modülünün diğer birçok işlevi bu formla girilen bilgilere bağlıdır.

## <span id="page-15-0"></span>**HARCAMA BİRİMLERİNCE YAPILACAK İŞLEMLER**

## <span id="page-15-1"></span>**YENİ KİŞİ KAYDI**

Sistemde önceden kayıtlı olmayan bir memurun sisteme kaydının yapılabilmesi için Sorgu Ekranı formunda **"YENİ KİŞİ"** butonuna basılır.

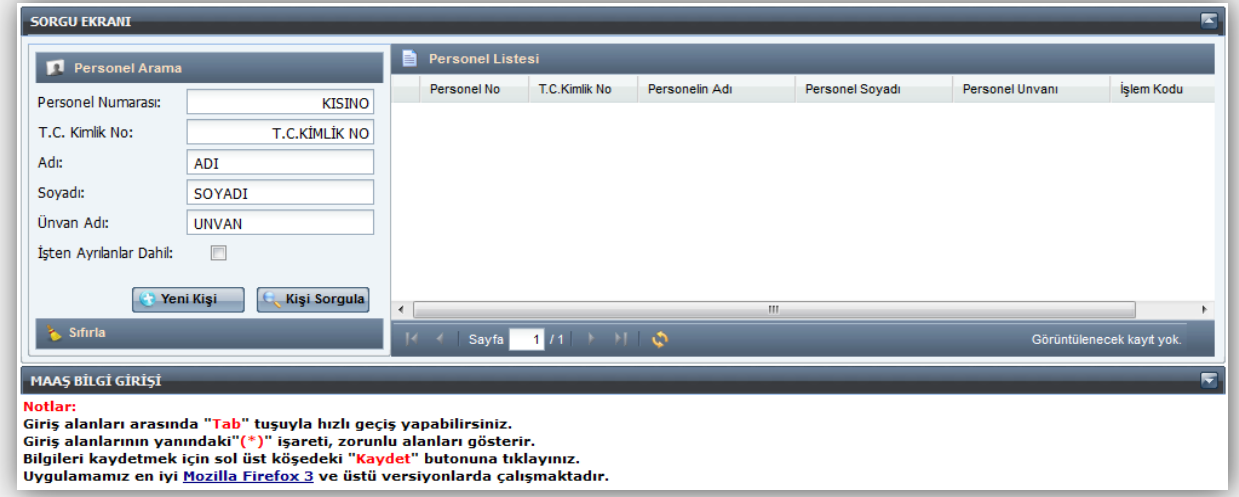

Yeni Kişi butonuna basıldığında ekrana aşağıdaki Maaş Bilgi Girişi Ekranı gelir. Formdaki renklendirilmiş alanlara veri girişi yapılmayacaktır.

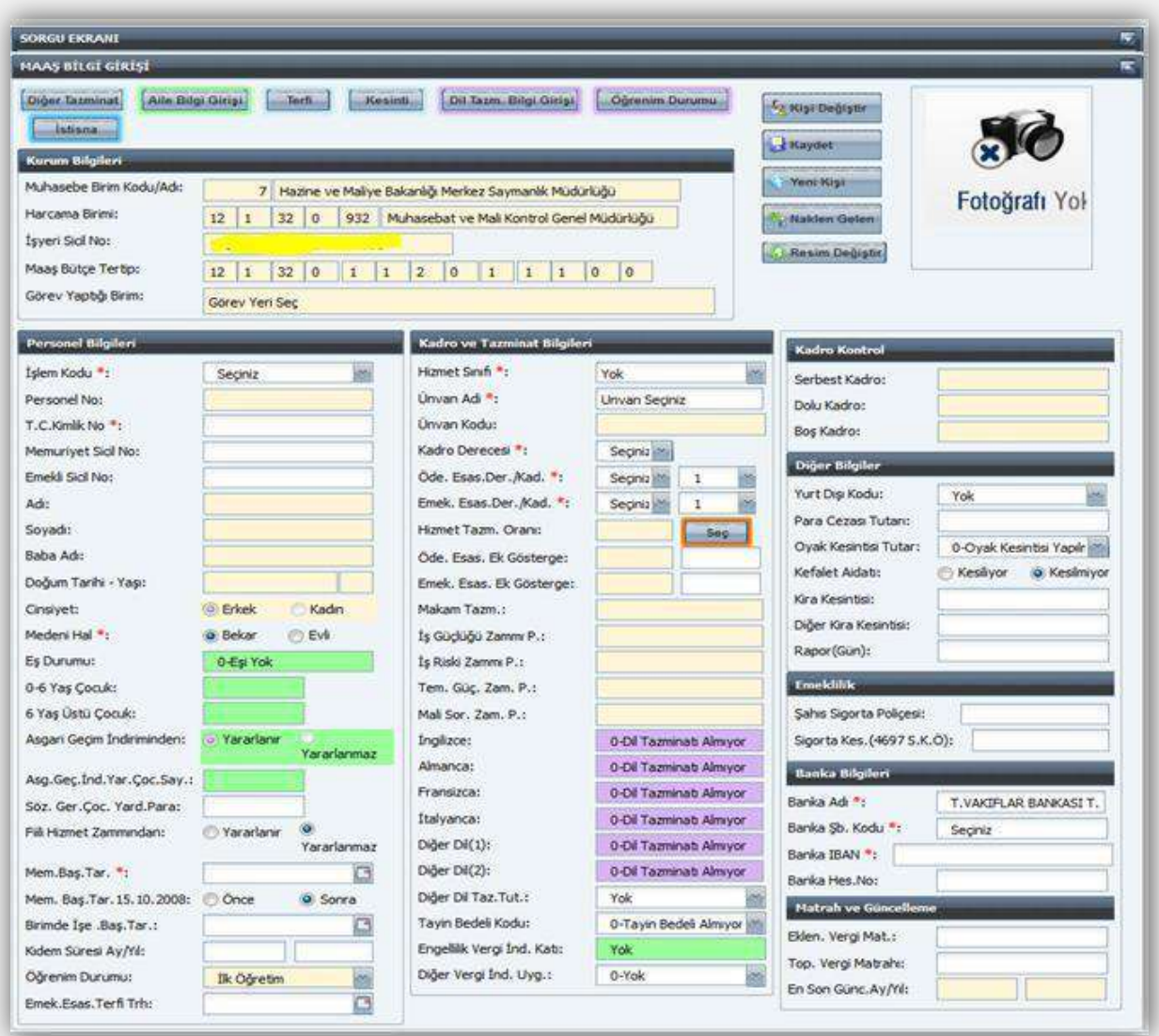

Ekrana gelen Maaş Bilgi Ekranı formunda;

- İşlem Kodu **"1- İşe Başlama"** seçilir.

-T.C. Kimlik No alanına ilgilinin T.C. Kimlik Numarası yazıldığında kişinin Mernis'te kayıtlı bilgileri mesaj olarak ekrana gelecektir.

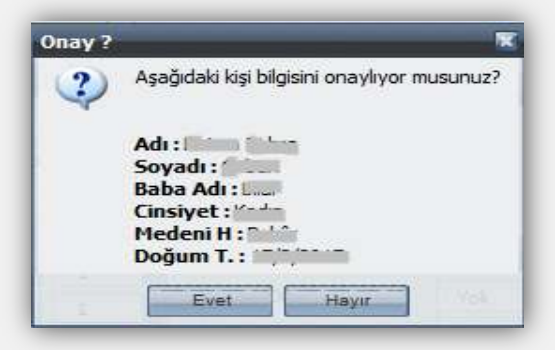

-Arayüz formda **"Evet"** butonuna basıldığında kişinin Adı-Soyadı, Baba Adı, Cinsiyet, Medeni Hali, Doğum Tarihi ve Yaşı Bilgi Ekranındaki ilgili alanlara yazdırılmış olacaktır.

-Kişi fiili hizmet zammından yararlanıyorsa **"Yararlanır"** seçeneği işaretlenir.

-Takvimden Memuriyete Başlama Tarihi seçilir.

-Seçilen İşe Başlama Tarihine göre sistem Memuriyete Başlama Tarihi **15.10.2008'den Önce/ Sonra** seçeneğini otomatik olarak işaretler.

-Kişinin birimde işe başlama tarihi Takvimden seçilir.

-Kıdem süresi ay ve yıl olarak girilir.

-Öğrenim durumu seçilir.

-Kişinin durumuna uygun olan Hizmet Sınıfı seçilir.

-Unvan adı alanında kişinin unvanının ilk harfi yazıldığında o harfle başlayan unvan kodları kutucuğu açılır ve unvan adı seçilir.

-Seçilen unvan adına göre unvan kodu otomatik olarak gelecektir.

-Kadro derecesi, ödemeye ve emekliliğe esas derece ve kademesi seçilir.

-Hizmet Tazminatı Oranının bulunduğu alanın yanında yer alan **"SEÇ"** butonuna basılır.

-İlgili için öngörülen Yan ödeme puanı, özel hizmet tazminatı, ücret- tazminat göstergesi, makam, temsil-görev tazminatının yer aldığı cetveller ekrana gelecektir.Ekrandan ilgilinin yararlanacağı puan ve oranların bulunduğu satır imleç ile işaretlenerek form üzerinde bulunan **"SEÇ"** butonuna basılır. Bu şekilde İş Güçlüğü Zammı, İş Riski Zammı, Temininde Güçlük Zammı, Mali Sorumluluk Zammı puanları ile Özel Hizmet Tazminatı (üniversite ödeneği, idari görev ödeneği, din hizmetleri tazminatı, eğitim öğretim hizmetleri tazminatı vb), ücret tazminat göstergesi, makam, temsil – görev tazminatı puanlarından hangisinden yararlanıyorsa ekranda ilgili alanlara otomatik olarak yazdırılmış olur.

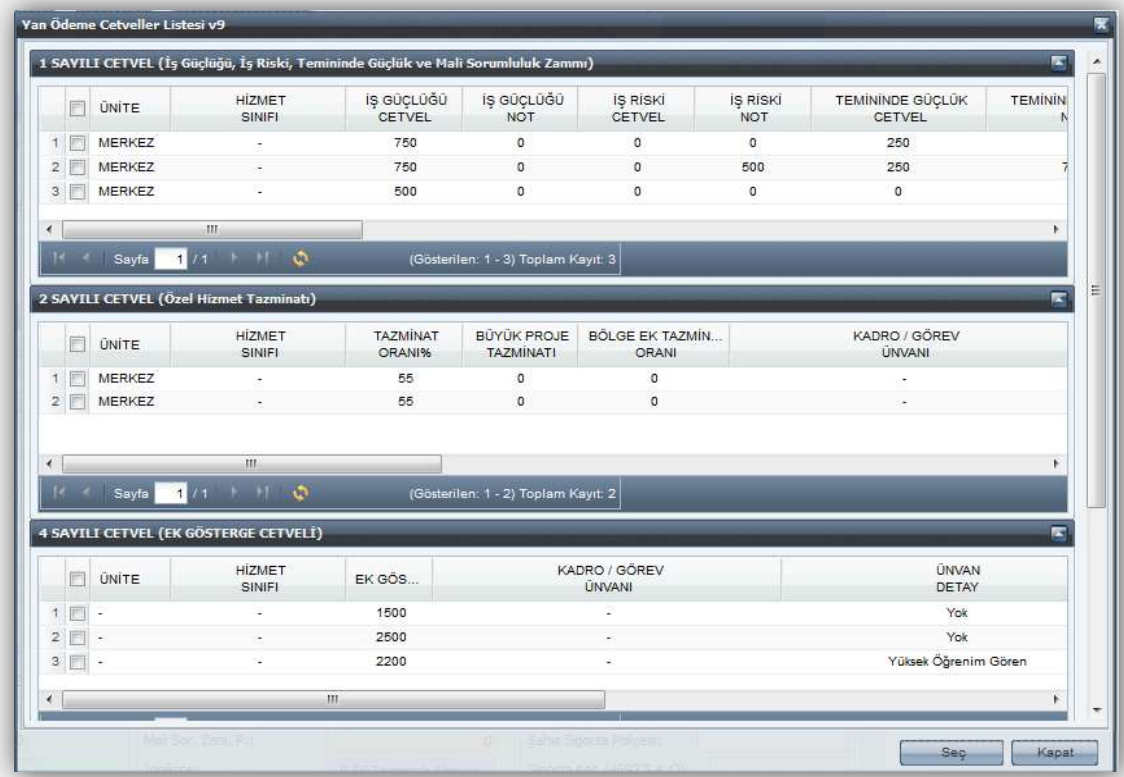

-Dil tazminatı bilgi girişleri diğer alanlara bilgi girişleri tamamlandıktan ve KAYDET butonuna basıldıktan sonra önceden olduğu gibi form üzerinde bulunan **Dil Tazminatı Bilgi Girişi** formundan yapılacaktır.

-Tayin bedelinden yararlananlar için ilgili seçenek işaretlenir.

-Kadro kontrol alanına bilgi girişi yapılmaz.

-Formun Diğer Bilgiler, Emeklilik, Banka Bilgileri bölümündeki alanlarda kişinin durumuna göre bilgi girişi yapılması gereken alanlarına da girişler yapılır ve formun üzerinde bulunan**"Kaydet"** butonuna basılır.

-**"Kaydet"** butonuna basıldığında form üzerinde bulunan Personel No alanına kişi için personel numarası verecektir.

**NOT:** Eş ve çocuk yardımı, asgari geçim indirimi ve engellilik durumları Maaş Bilgi Girişi Ekranında bilgiler girilip tamamlandıktan sonra önceden olduğu gibi form üzerinde bulunan **"Aile Bilgi Girişi"** formundan girilecektir.

### <span id="page-18-0"></span>**DİĞER TAZMİNAT BİLGİ GİRİŞİ EKRANI**

Maaş bilgi giriş formundaki **"Diğer Tazminat"** butonu; eğer personel, Maaş Bilgi Girişi Formunda gösterilen ödeme unsurlarından başka bir tazminat alıyorsa, bunların hesaplamaya dahil edilmesi için ek ödeme unsurlarının girildiği bir form açar.

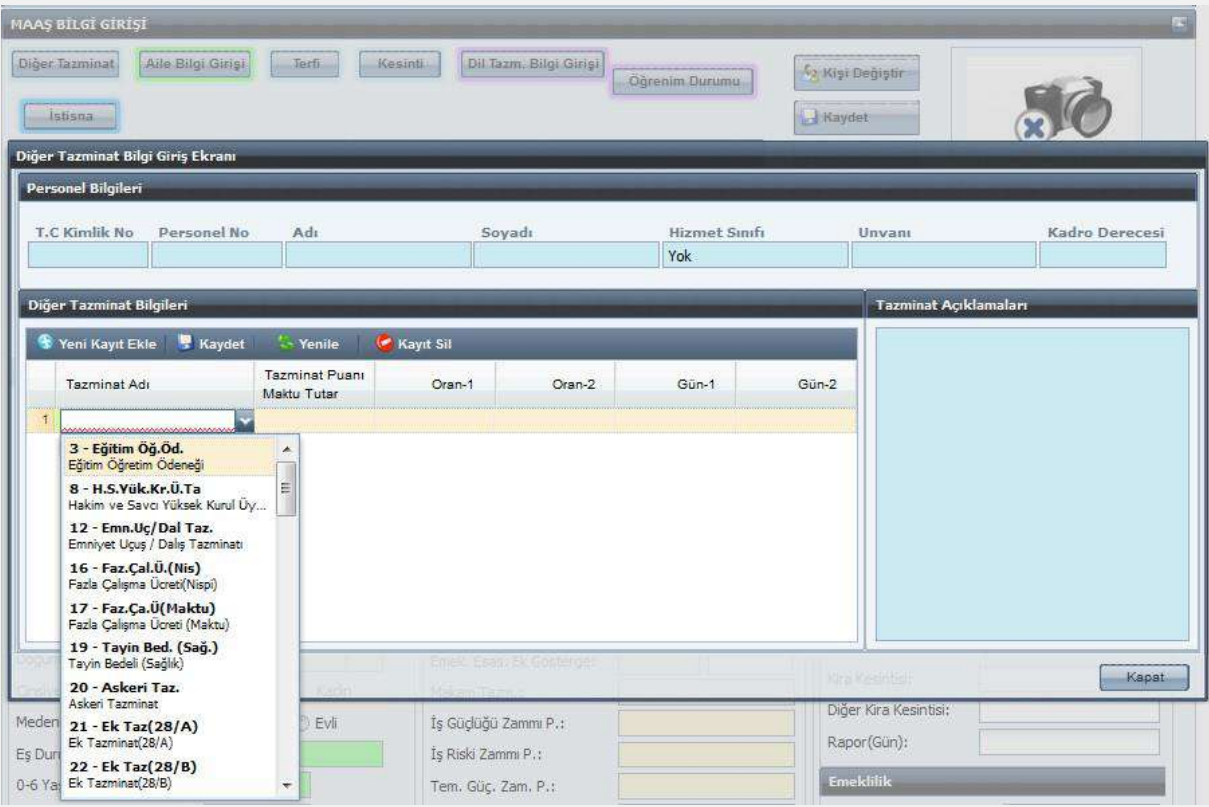

Form üzerinde bulunan **"Yeni Kayıt Ekle"** butonuna basılır. 1 nolu satırda aktif hale gelen kutucuktan tazminat adı seçilir.

**Tazminat Adı:** Bu alanda personelin yararlanacağı diğer tazminatın adı seçilir. Seçilen Tazminatın özelliğine göre imleç girilmesi gereken alanlara gider.

**Tazminat Puanı/Maktu Tutar:** Seçilen tazminat adı/koduna göre imleç bu alana geliyorsa ve bu alana bilgi girişi yapılması gerekiyorsa, tazminatın hesabına esas gösterge puanı veya geçerli maktu tutar girilir**.**

**Oran1/Oran2:** Girilen tazminat koduna göre imleç bu alanlardan birine geliyorsa ilgili memur için geçerli oran buraya yazılır.

**Gün1/Gün2:** Bu alana gün hesaplanmasını gerektiren tazminatlar için çalışma gün sayısıyazılır. **Kaydet:** Kaydet butonuna basılarak kayıtlar saklanır. Formun alt tarafında bulunan KAPAT butonuna basılarak Maaş Bilgi Giriş Ekranına tekrar dönülür. Burada da Kaydet butonu ile işlem kabul edilir.

Diğer Tazminat Bilgi Girişi Ekranında yer alan tazminat referans tablosu aşağıdadır:

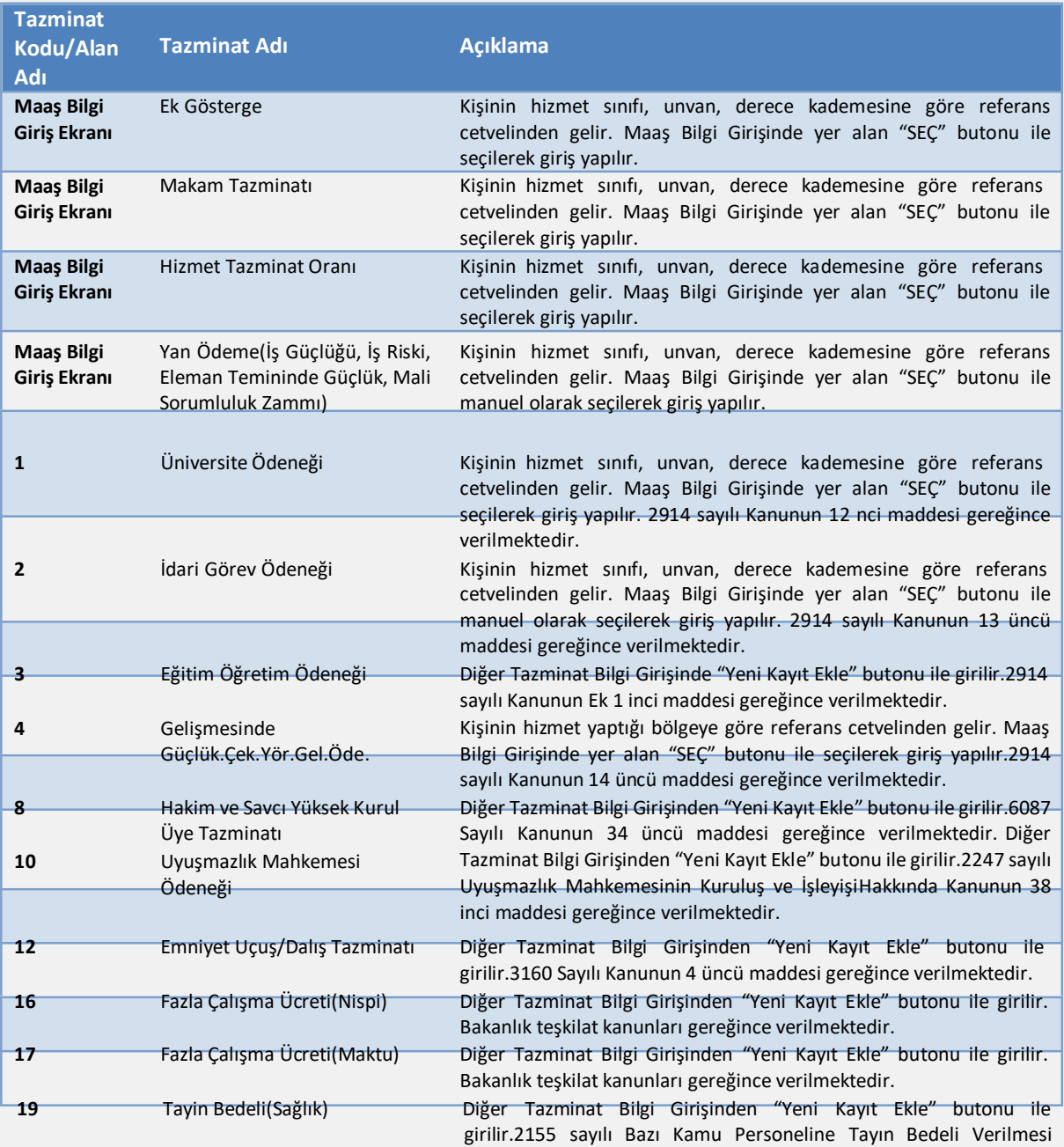

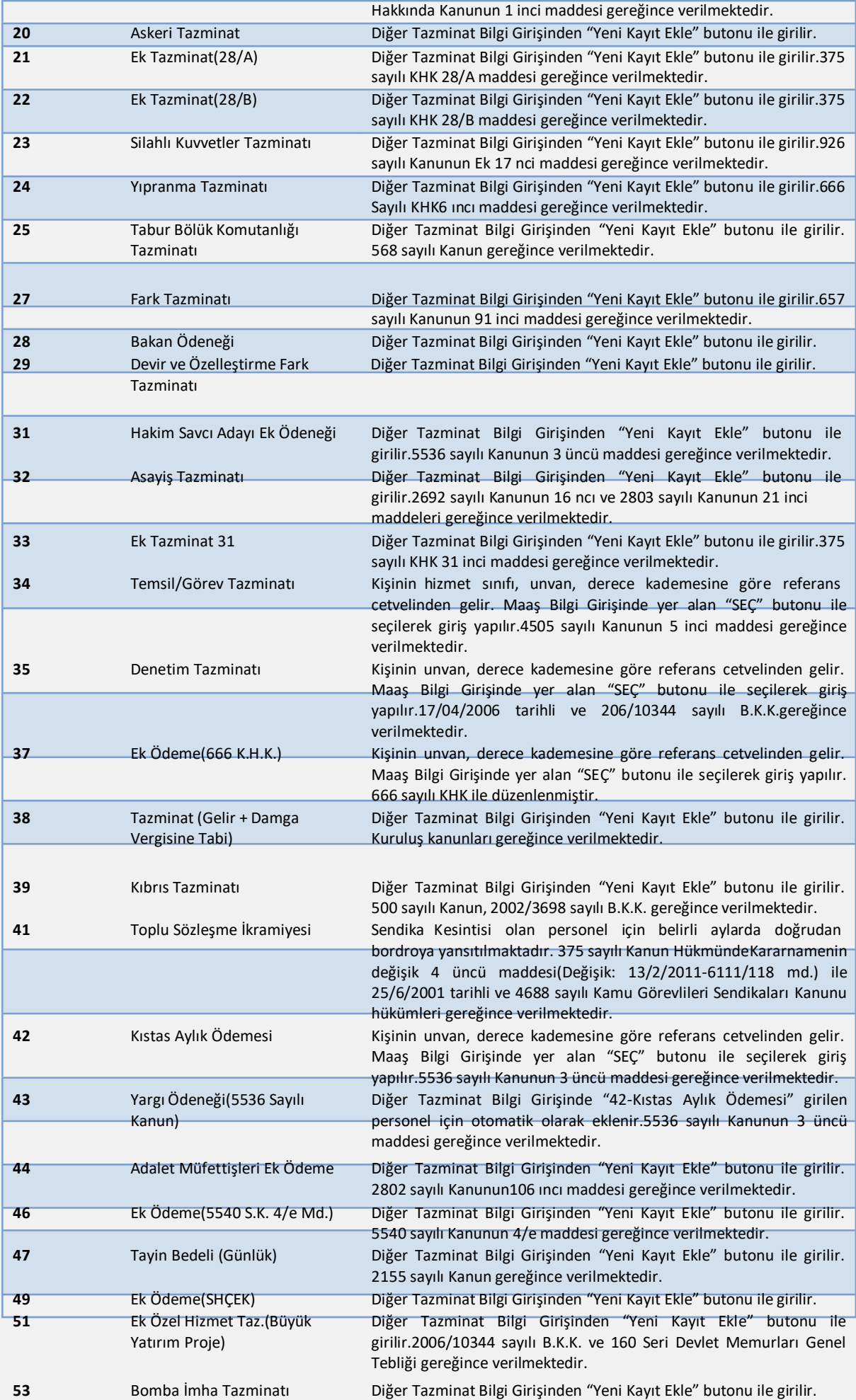

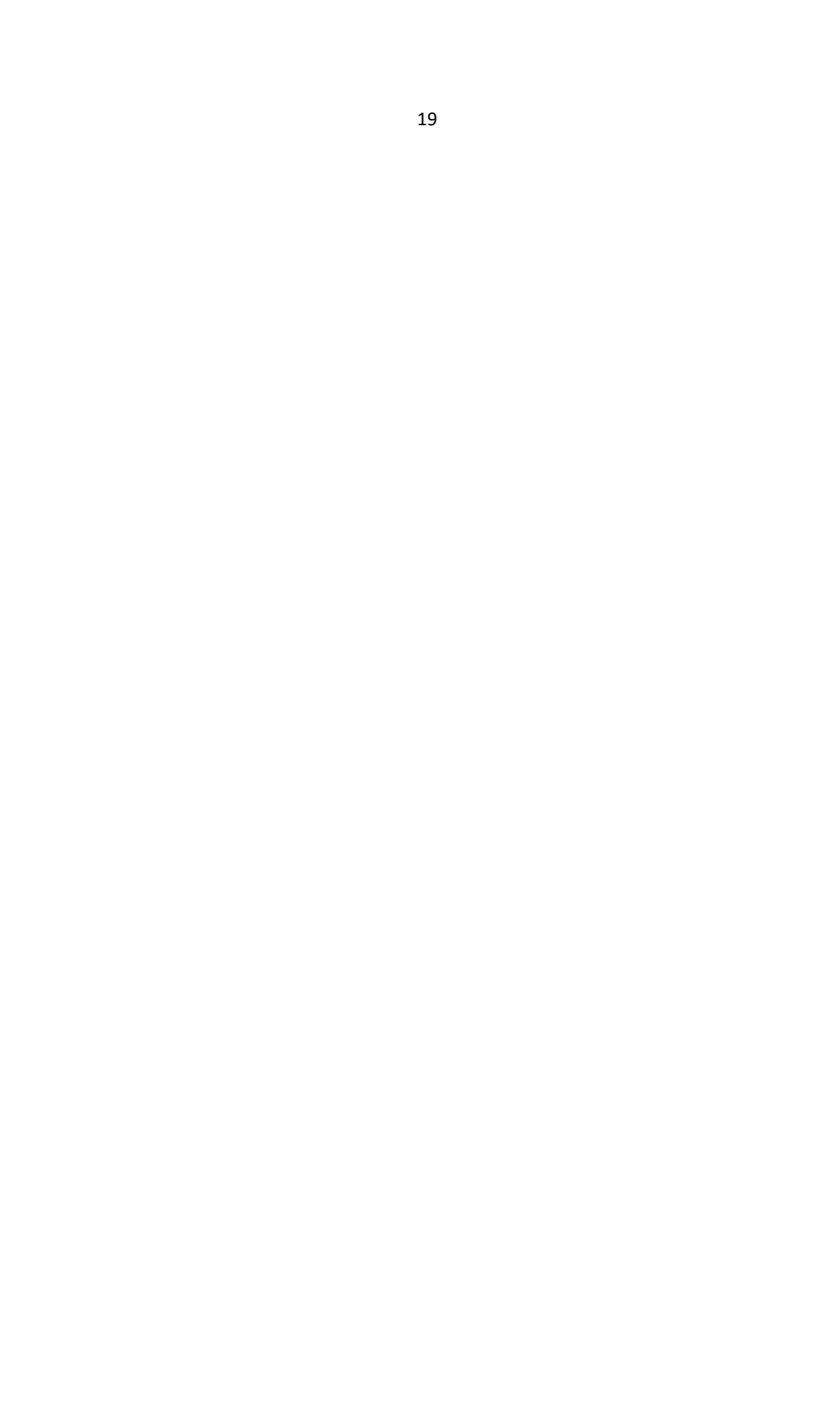

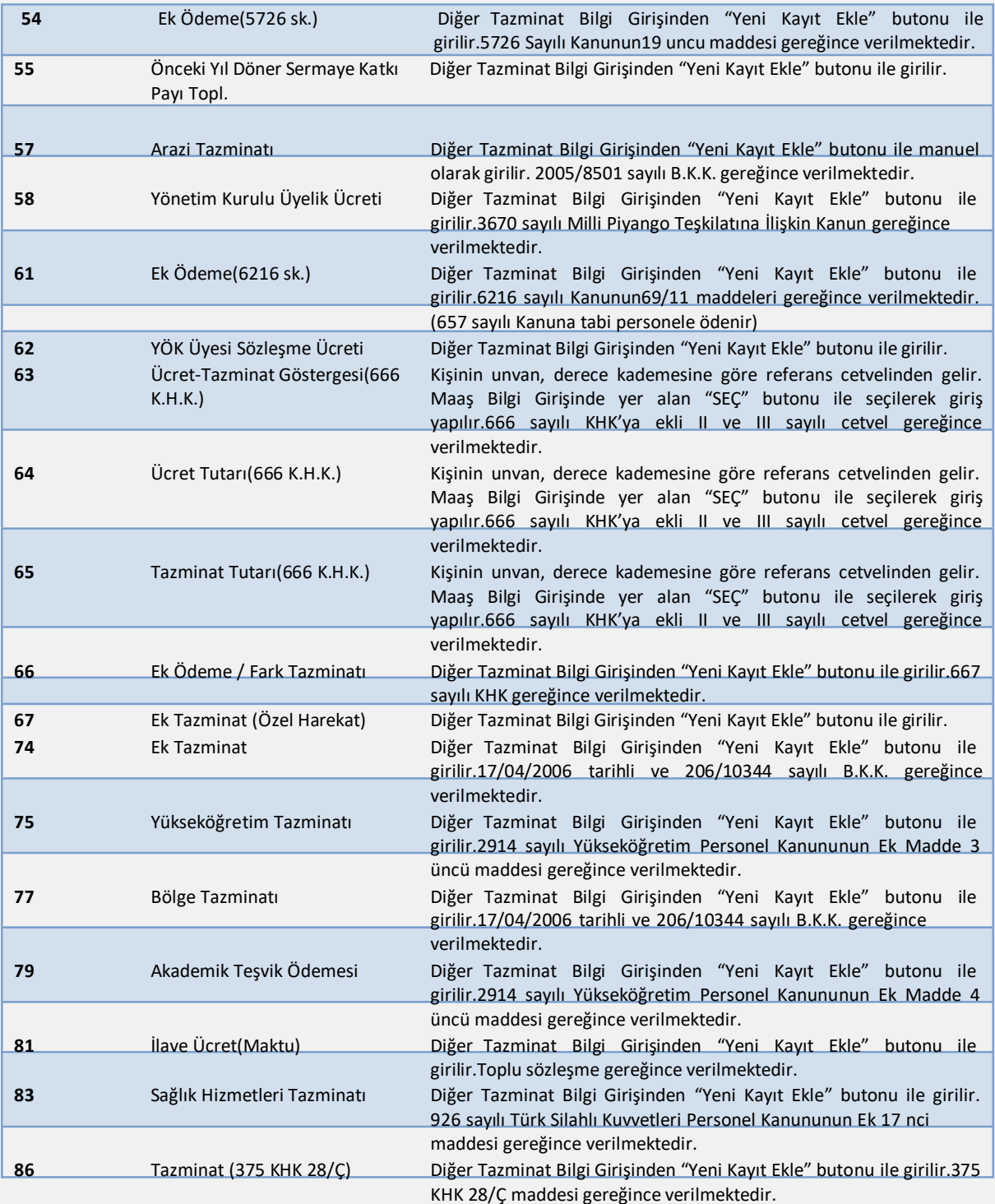

### **Fark Tazminatı (Tazminat Kodu 29) Hesaplamasına Aile Yardımı Ödeneğinin Dahil Edilip Edilmeyeceği:**

İlgili mevzuatı uyarınca fark tazminatı ödenmesi gereken personelin aile yardımı ödeneği, fark tazminatı hesaplamalarına esas eski ve yeni kadro veya pozisyonlarına ilişkin kıyaslanacak toplam net ödeme tutarlarının hesabına dahil edilmeyecektir. Bu nedenle, Diğer Tazminat Bilgi Girişi Ekranında 29-Devir ve Özelleştirme Fark Tazminatı kodu girildikten sonra Eski Kurum Net Maaş alanına girilen personelin eski kadro veya pozisyonu için yapılan

ödemelerin toplam net tutarı tespitinde, aile yardımı ödeneği dahil edilmeden eski kurum net maaşı tespit edilerek, sisteme giriş yapılacaktır.

## <span id="page-23-0"></span>**AİLE BİLGİ GİRİŞİ**

Aile Bilgi Girişi işlemleri ayrı bir kılavuz ile anlatılmaktadır.

## <span id="page-23-1"></span>**TERFİ İŞLEMLERİ**

Terfi butonu, personelin terfi bilgilerinin girilmesine yarayan bir ekran açar. Terfisi yapılacak personele ait bilgilerin girilebilmesi için aşağıdaki yöntem izlenir:

-Maaş Bilgi Giriş Ekranında terfisi yapılacak personel sorgulanarak o personelin bilgilerine ulaşılır.

-İşlem Kodu kutucuğundan **"7-Terfi"** seçilir.

-İşlem Kodu **"7-Terfi"** seçildikten sonra formun üst tarafında bulunan **"Terfi"** butonuna basılır. Aşağıdaki form ekrana gelir:

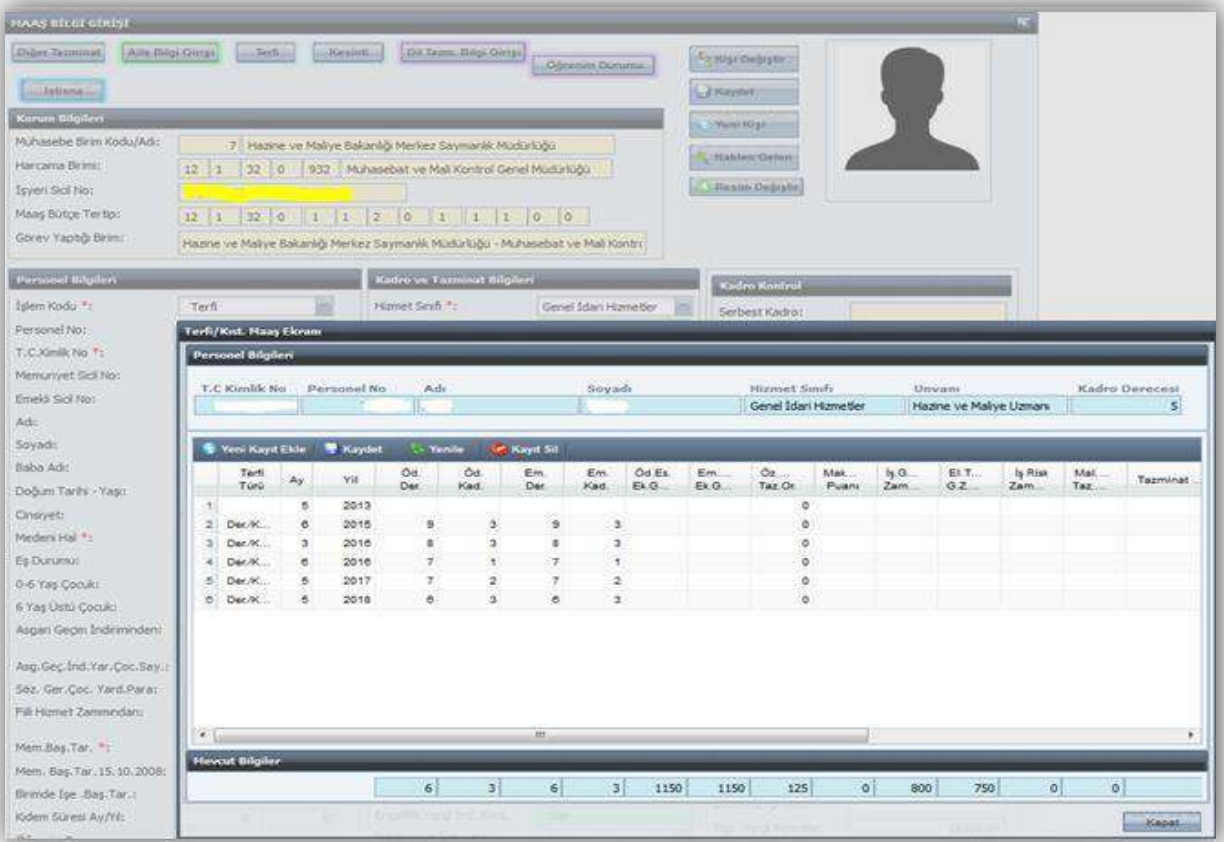

## <span id="page-24-0"></span>**TERFİ/KIST MAAŞ EKRANINDAN BİLGİLERİN GİRİLİŞİ**

Ekranda **"Yeni Kayıt Ekle"** butonuna basılır. Terfi Türü seçilir. Ay/yıl, derece ve kademe bilgileri seçilerek form üzerinde bulunan **"Cetveller"** butonuna basılır. Ekrana gelen cetvellerden ilgilinin bilgileri seçilerek form üzerinde buluna **"Seç"** butonuna basılır.

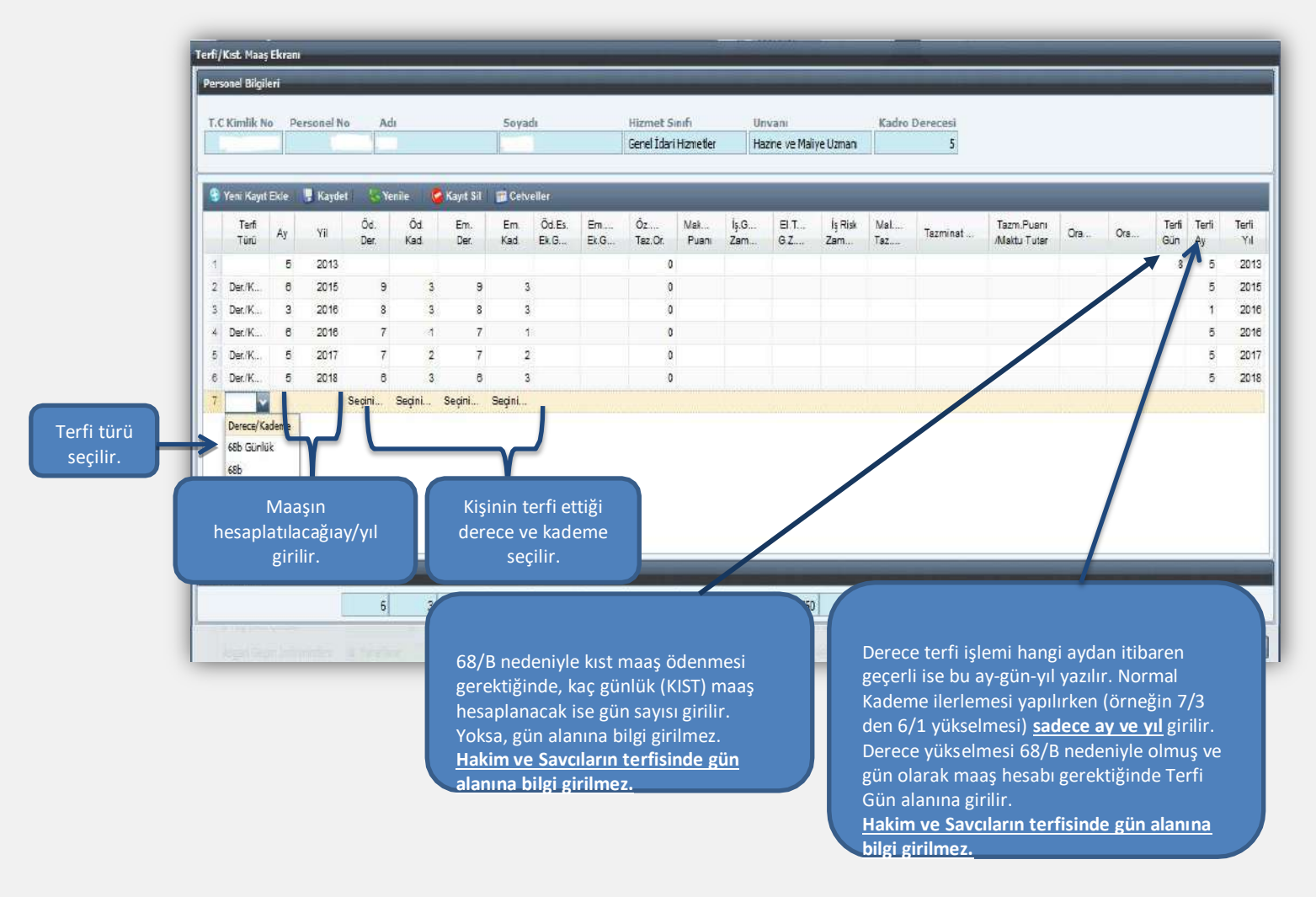

#### **Terfi Bilgi Girişi Formundaki Alanların Açıklamaları:**

**Ay:** Terfi bilgilerinin bordroya yansıtılacağı ayı ifade eder. Örneğin, 01/05/2019 tarihinde terfi kaydı yapılıyorsa ilk maaş bordrosu 15/05/2019 tarihinde oluşturulacağı için buraya ay bilgisi olarak 5 girilir.

**Yıl:** İşlemin yapıldığı yıl girilir.

**Ödemeye Esas Derece ve Kademe:** Personel, bir üst derece ve kademeye terfi ediyorsa, terfi ettiği derece ve kademe bilgileri bu alana girilir. Bunlarda herhangi bir değişiklik olmaksızın personelin terfisi söz konusu ise, bu alanlar boş bırakılır.

**Emekli Keseneğine Esas Derece ve Kademe:** Personelin terfisi ile emekli keseneğine esas derece ve kademesi değişiyorsa bu alanlara gerekli bilgiler girilir. Bunlarda herhangi bir değişiklik olmaksızın personelin terfisi söz konusu ise, bu alanlar boş bırakılır.

**Özel Hizmet Tazminat Oranı:** Form üzerinde bulunan **"Cetveller"** butonuna basıldığında açılan cetvelden seçilir.

**Makam Tazminat Puanı:** Form üzerinde bulunan **"Cetveller"** butonuna basıldığında açılan cetvelden seçilir.

**Yan Ödeme Puanları:** Form üzerinde bulunan **"Cetveller"** butonuna basıldığında açılan cetvelden seçilir.

**Terfi Gün - Ay–Yıl:** Önceki aylardan itibaren geçerli bir terfi söz konusu ise bu alanlar doldurulur. Örneğin, Devlet Memurları Kanunun 68/B maddesine göre 05/05/2019 tarihinden geçerli olmaküzere terfi eden bir memurun 10 günlük maaş artış farkının hesaplanması için terfi gün alanına 10 yazılıp terfi ay ve terfi yıl alanları boş bırakılır.

**Önemli Not:** Bu formda sadece terfi nedeniyle üzerinde değişiklik olanbilgiler girilir. Örneğin, sadece derece ve kademesi artan fakat diğer bilgileri değişmeyen bir terfi kaydında, sadece buna ilişkin bilgiler girilir.

### **Terfi Bilgileri Merkezden Güncellendiğinde (Ayın 14 ü akşamı) Aşağıdaki İşlemler Otomatik Gerçekleşir;**

- Terfi Bilgileri Formu ile sisteme girilen bilgiler (Derece-Kademe vb.) merkezden yapılan güncelleme sonucunda otomatik olarak Maaş Bilgi Girişi Ekranında ilgili alanlarına aktarılmaktadır. Ayrıca, İşlem Kodu olarak **"7-Terfi"** seçeneği ise **"9-Diğer İşlemlerdeki Değişiklik"** olarak otomatik değişmektedir.

-Her Ay güncelleme işleminden sonra Maaş Bilgi Giriş Formunda bulunan **"Kıdem Süresi"** ve **"Toplam Vergi Matrahı"** otomatik olarak değişmektedir.

-En son Güncellenen Ay ve Yıl Bilgisi, Maaş Bilgi Girişi Formunda En Son Güncellenen Ay ve Yıl olarak pasif şekilde görülmektedir.

-Ayrıca,sistemden hesaplanmayan ve personelin vergi matrahını etkileyen ödemeler yapıldığı takdirde, Maaş Bilgi Girişi Ekranında bulunan Eklenecek Vergi Matrahı alanına manuel olarak girilmesi gerekmektedir**.**

#### **Merkezden Güncelleme İşleminden Sonra Terfisi Gelen Personel:**

Güncelleme işlemi merkezden yapıldıktan sonra terfisi gelen personele aynı ay için tekrar maaş hesaplaması yapılamayacağı için, Örneğin 09.01.2019 tarihi itibarıyla terfisi söz konusu bir personelin terfi bilgileri güncelleme tarihinden sonra girildiği takdirde birinci ay maaşı tekrar hesaplattırılamadığı için terfiye ilişkin bilgiler kişinin bordrosuna ikinci ay maaşı hesaplattırıldıktan sonra yansıyacaktır. Bu hesaplama neticesinde, sistemde geriye dönük olarak birinci ay için terfi bordrosu oluşturulur.

**Not:** Yeni yazılım çalışması tamamlanıncaya kadar yılı geçen terfiler sistemdenyapılamamakta olup, önceki yıla ait olan terfilerin manuel olarak hesaplanıp maaş bilgi girişi menüsünde bulunan **"Bordro Bilgi Girişi"** formundan girilmesi gerekmektedir.

## <span id="page-26-0"></span>**MAAŞ KESİNTİ İŞLEMLERİ**

#### **Maaş Kesinti Bilgileri Ekranındaki Alanların Açıklaması:**

**Kesinti Kodu:** Maaş Referans Bilgileri menüsündeki Kesinti Kod Bilgileri formuna göre yazılır.

**Kesinti Adı:** Kod girilince kesinti adı otomatik olarak yazılır.

**Toplam Kesinti Tutarı:** Yapılacak kesintinin toplam tutarı bu alana yazılır.

Kesinti formunda bulunan diğer alanların ismi kesinti koduna göre değişmektedir.

#### **Kişi Borcu, İcra, Nafaka Gibi Dosyalı Kesintiler Dışındaki Diğer Kesintiler:**

İlgili kurumda kesinti yapılacak personel olması durumunda kesinti işlemi için kullanılan formdur. Kişi Borcu, İcra, Nafaka gibi kesintiler dışındaki kesintiler için **"Yeni Kayıt Ekle"** butonuna basılır ve ekrana gelen kutucuktan ilgili kesinti kodu seçilerek kesinti tutarı/oranı yazılarak **"Kaydet"** butonuna basılır.

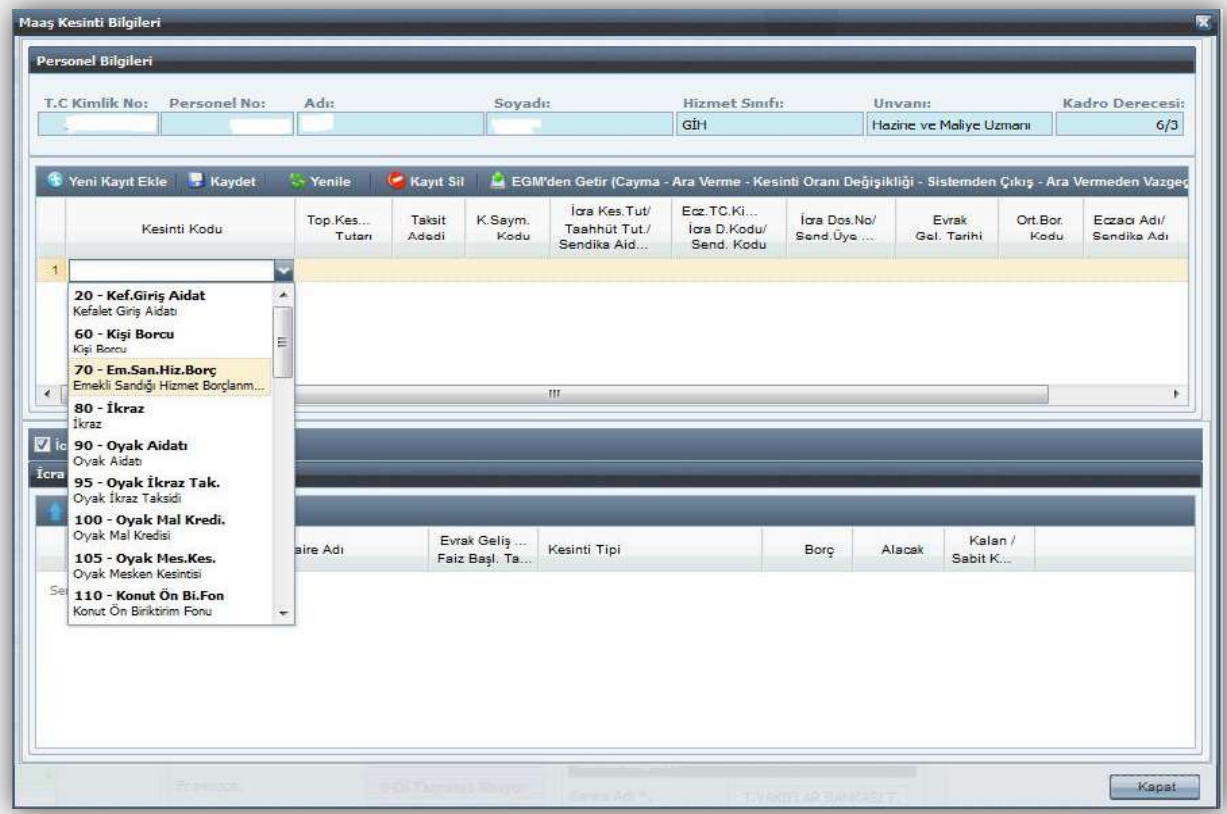

#### **Kişi Borcu, İcra, Nafaka Gibi Dosyalı Kesintiler (Muhasebe tarafında dosyası tutulanlar):**

Kesinti olarak İcra, Nafaka, Taahhütlü Borç, Kişi Borcu gibi muhasebe tarafında dosyaları tutulan borçların tahsilat işlemleri de buradan yapılmaktadır.

İlgili kişinin T.C. Kimlik numarası girilmesi durumunda adına açılmış tüm kesinti dosyaları listelenecektir. İlgiliden İcra kesintisi yapılacaksa form üzerinde bulunan İcra Kutucuğu; Kişi Borcu kesintisi varsa yine form üzerinde bulunan Kişi Borcu kutucuğu işaretlenir. Bu durumda dosyası açılmış olan borçlar ekrana gelecektir. Buradan kesinti yapılması gereken dosya seçilip form üzerinde bulunan **"Kesinti Ekle"** butonuna basılacaktır. Kesinti yapılacak dosya bilgileri formun üst bölümüne aktarılacak olup, maaştan kesilecek tutar form üzerinde bulunan **"Kesinti Tutarı"** alanına yazılarak **"Kaydet"** butonuna basılacaktır.

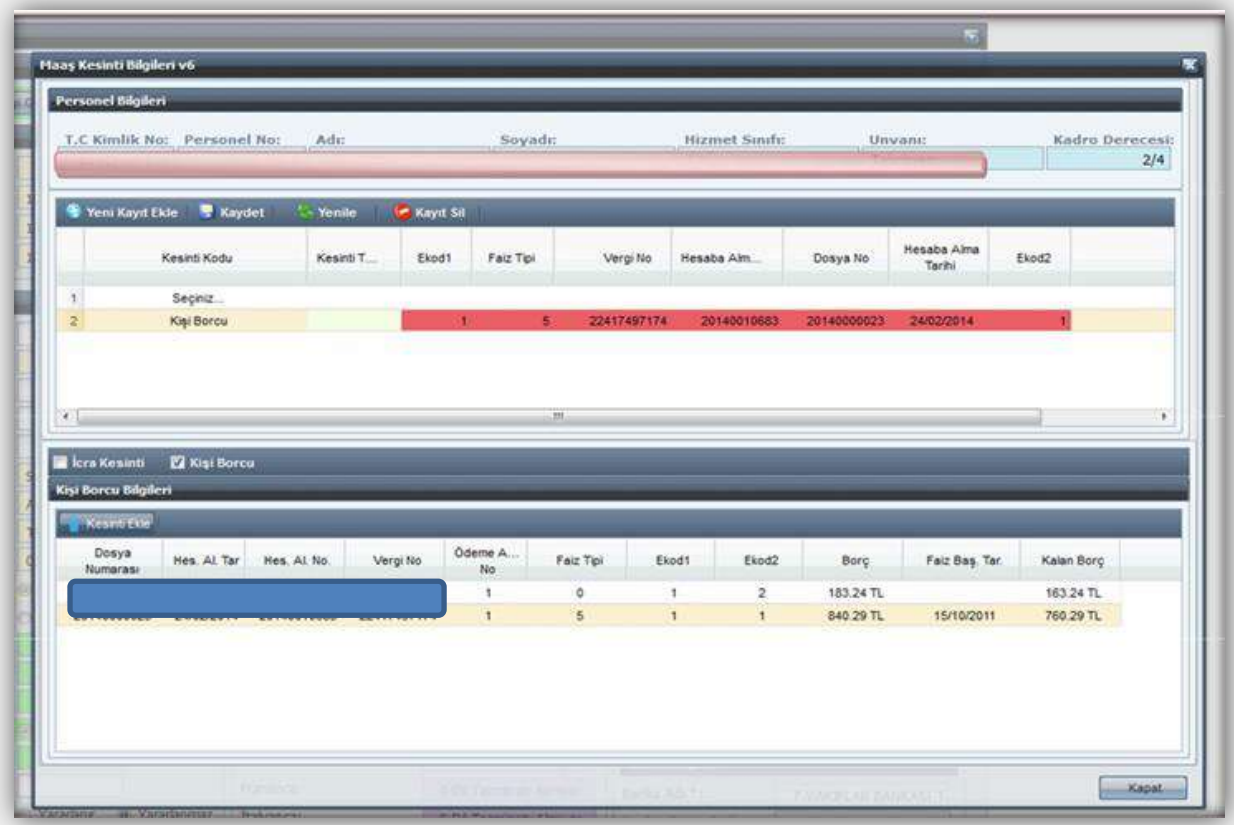

Kesinti girildikten sonra hatalı olduğu veya fazla kesinti yapıldığı anlaşılan durumlarda yanlış kesintinin silinmesi işlemi yine aynı formdan **"Kayıt Sil"** butonu ile yapılacaktır.

#### **Emeklilik Aidatını Toptan Ödeyenlerin Gelir Vergisi Matrahından Düşülecek Tutarın Girilmesi:**

Maaşları sistem üzerinden hesaplanan Genel ve Özel Bütçeli İdarelerde çalışan personelden, 111 Seri Nolu Gelir Vergisi Genel Tebliğine göre emeklilik aidatını toptan ödeyenlerin, maaş hesaplaması yapılırken hesaplanacak gelir vergisi matrahından düşülmesi gereken toptan ödeme tutarı, Maaş Kesinti Bilgileri Ekranından **"285-Gelir Vergisi Matrahından Düşülecek Tutar"** kodu ile girilecektir.

## <span id="page-28-0"></span>**DİL TAZMİNATI BİLGİ GİRİŞ**

Dil Tazminatı Bilgi Girişi işlemleri ayrı bir kılavuz ile anlatılmaktadır.

### <span id="page-28-1"></span>**PERSONEL NAKİL İŞLEMLERİ**

Personelin görevli olduğu saymanlıktan başka bir yere naklen atanması durumunda aşağıda yapılan açıklamalara göre işlemler yapılır;

#### **Memurun atanmadan önce maaşını aldığı harca birimi tarafından yapılacak işlem;**

İlgili personel, Maaş Bilgi Girişi Ekranından sorgulandıktan sonra İşlem Kodu **"3- Naklen Geçme"** seçilip, "**Kaydet**" butonuna basılır. Ayrıca, personelin Maaş Nakil Bildiriminin üzerine Personel Numarası yazılır.

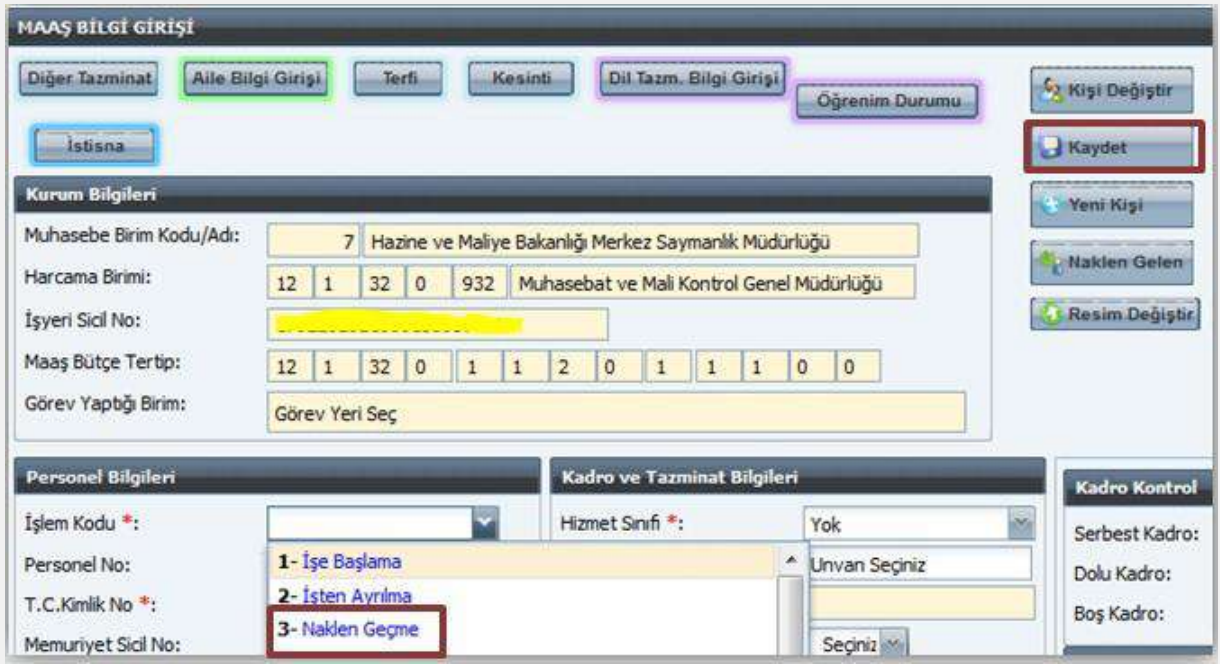

## **Personelin naklen atandığı yerde maaşını ödeyecek olan yeni harcama birimi tarafından yapılacak işlemler;**

Maaş Bilgi Girişi Ekranında **"Naklen Gelen"** butonuna basıldığında "**Personel Nakil Alma Ekranı**" açılır. Personel Nakil Alma Ekranında ilgili personelin Kişi No veya T.C. Kimlik No yazılır ve form üzerinde bulunan **"Ara"** butonuna basılır. İlgili personel ekrana getirilir ve "**Nakil Al**" butonuna basılır. Daha sonra formun alt tarafında bulunan **"Kapat"** butonuna basılarak nakil alma işlemi tamamlanır. "**9-Diğer Bilgilerdeki Değişiklik"** işlem kodu seçilerek **"Kaydet"** butonuna basmak suretiyle naklen alma işlemi tamamlanır.

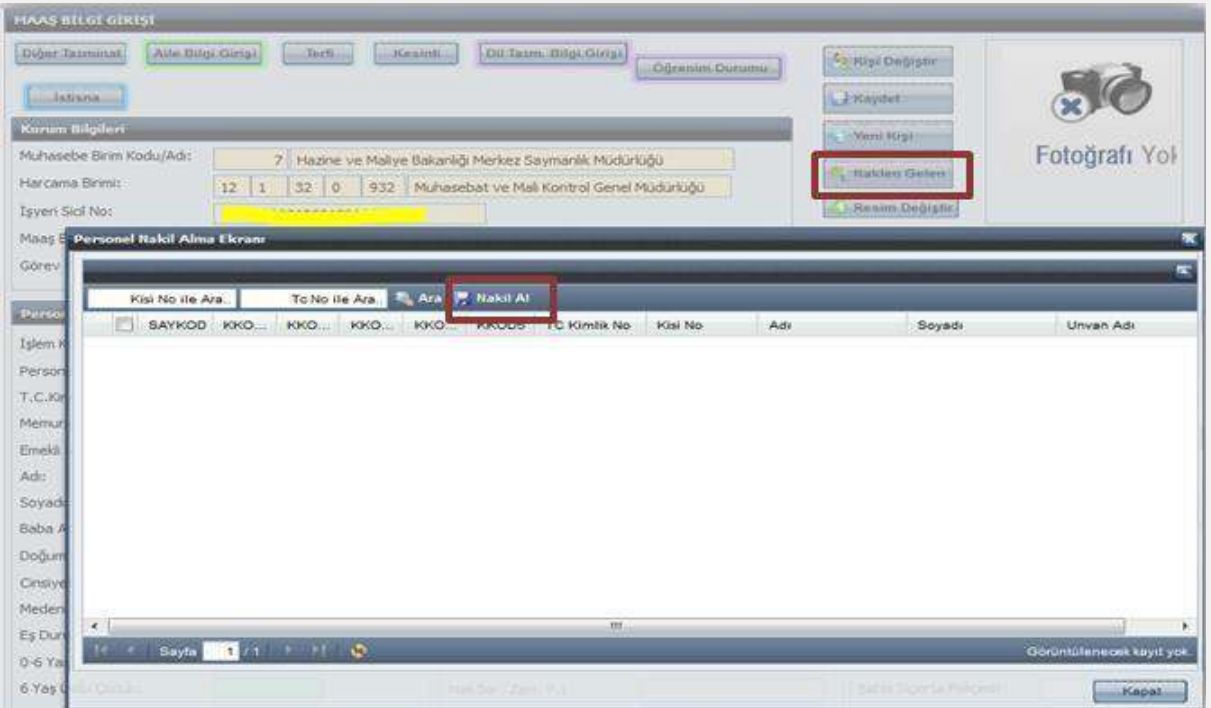

**NOT:** Kamu personelinin, bir kamu kurumundan başka bir kamu kurumuna naklen atanmaları durumunda, Merkezi Yönetim Harcama Belgeleri Yönetmeliğinde düzenlenen Personel Nakil Bildiriminin (Örnek No:10) personelin bağlı bulunduğu harcama birimince elektronik ortamda (Gerçekleştirme Görevlisi eski adı ile Maaş Mutemedinin önüne elektronik ortamda gönderilecek ve ONAY işlemi yaptırılacak) yapılabilmesini sağlamak üzere "**Kamu Personeli Nakil Bildirim Sistemi (KANBİS)"** uygulaması hazırlanmıştır. Uygulamanın ilk aşamasında Maliye Bakanlığı merkez ve taşra birimlerinde pilot uygulamaya alınmıştır. Kamu Personeli Nakil Bildirim Sistemi (KANBİS) uygulaması işlemleri ayrı bir kılavuz ile anlatılmaktadır.

### <span id="page-29-0"></span>**ÖĞRENİM DURUMU**

Kamu Personel Harcamaları Yönetim Sistemi (KPHYS) üzerinden maaş işlemlerini yürüten kamu idarelerinde çalışan personelin yükseköğrenim durumunu gösteren mezuniyet bilgileri, Yükseköğretim Kurulu Başkanlığı tarafından geliştirilen ve uygulanan Yükseköğretim Mezun Sorgulama/Doğrulama Sisteminden elektronik ortamda alınarak, KBS-Maaş Bilgi Girişi Ekranında bulunan **"Öğrenim Durumu"** formuna elektronik ortamda aktarılmaktadır.

Buna göre; kurum Gerçekleştirme Görevlilerince (eski adı ile maaş mutemetleri) tarafından maaş işlemlerini yürüttükleri personelin mezuniyet bilgileri kontrol edilecek, bilgileri eksik ya da olmayan personel için, KBS-Maaş Bilgi Girişi Ekranında **"Öğrenim Durumu"**  formu açılarak **"YÖKSİS'ten Getir"** butonuna tıklanacak ve ekrana gelen mezuniyet bilgisi seçildikten sonra **"Kaydet"** butonuna tıklanarak işlem tamamlanacaktır.

Ancak, personelin birden fazla mezuniyet bilgisi var ise, kadrosu için öngörülen ve işe başladığında esas alınan mezuniyet bilgisi ekranda seçilerek, **"Kaydet"** butonuna tıklanacaktır.

**NOT: "YÖKSİS' ten Getir"** butonuna tıklandığında personelin mezuniyetine ilişkin herhangi bir bilgi gelmemesi ya da eksik bilgi gelmesi durumunda; ilgili personelin mezun olduğu Üniversiteye bir dilekçe ile başvurarak, mezuniyet bilgilerinin Yükseköğretim Mezun Sorgulama/Doğrulama Sistemine girilmesini istemesi ya da e-Devlet üzerinden elektronik olarak bu başvurusunu yapması gerekmektedir. Ayrıca yurtdışındaki üniversiteler (son iki yıl içinde denklik alanlar hariç) ile Milli Eğitim Bakanlığı'na bağlı enstitülerden mezun olanların bilgisi bu ekranda görüntülenememektedir.

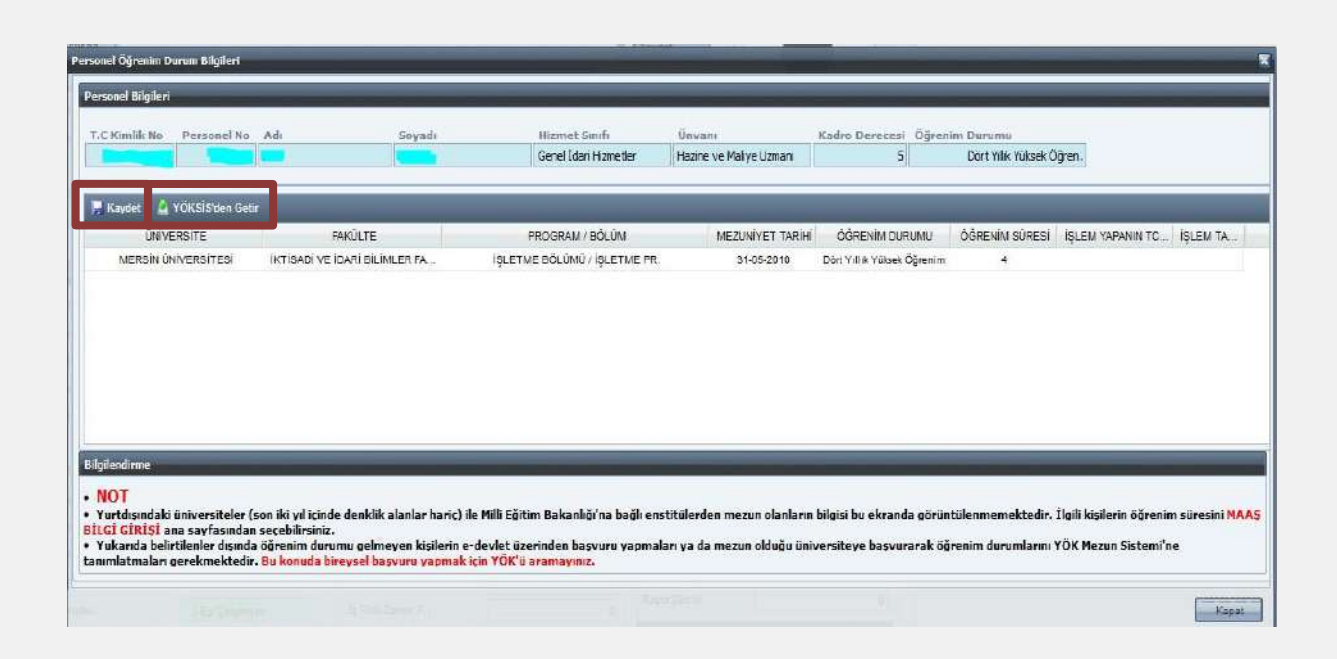

## <span id="page-30-0"></span>**İSTİSNA BİLGİ GİRİŞİ**

İstisna Bilgi Girişi;

- Personelin kendi durumuna özel olarak sisteme girilmesi gereken, personelin şahsa bağlı hak, mahkeme kararı gibi şahsına özel durumları nedeniyle belirli maaş unsurlarının girilebilmesine ve bu veri girişinin gerekçesinin yazılmasına,

- Harcama birimleri tarafından Maaş Hata Kontrol Dökümleri üzerinde her ay yapılacak kontroller neticesinde; hatalı olarak gözükmesine karşın personelin özel durumu (şahsa bağlı hak, mahkeme kararı gibi) nedeniyle sistemde kayıtlı maaş unsurlarının gerekçesinin girilmesine

İmkan sağlamaktadır.

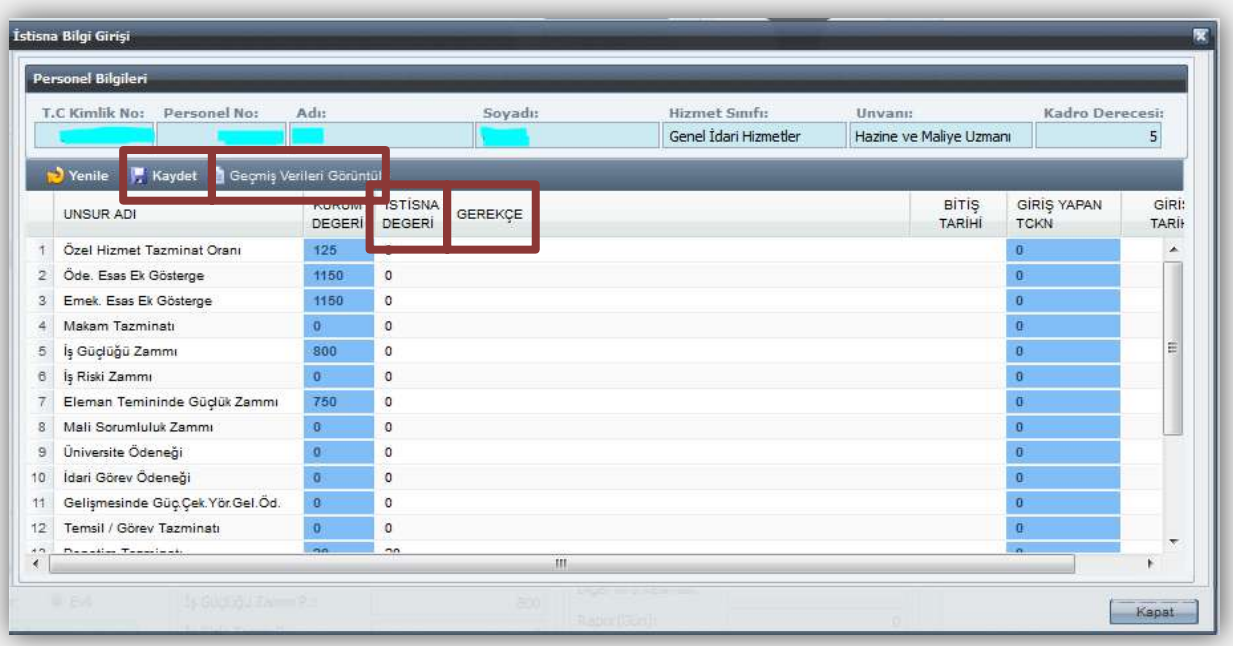

**"İstisna Bilgi Girişi"** ekranı açıldıktan sonra **"İstisna Değeri"** alanına kişiye özel maaş unsuru değeri ve **"Gerekçe"** alanına ise bu istisna değerine ilişkin açıklama girilir. **"Kaydet"** işlemi yapıldıktan sonra sistem buradan yapılan veri girişine göre hesaplama yapacaktır.İstisna Bilgi Girişi Ekranında **silme işlemi yapılamamaktadır.** Düzeltilme yapılması gerektiği hallerde maaş unsurunun eski değerini girilmek suretiyle işlem yapılır. Eski değerler ise **"Geçmiş Verileri Görüntüle"** butonu ile açılan ekran aracılığıyla görüntülenebilmektedir.

## <span id="page-31-0"></span>**BİRLEŞTİRİLMİŞ HARCAMA BİRİMLERİ İÇİN MAAŞ BİLGİLERİ EKRANININ ÇALIŞMASI**

Birleştirilmiş birimlerin maaşişlemleri, maaşları üzerinde birleştirilen kurumda yetkilendirilen Gerçekleştirme Görevlisince(Maaş mutemedi) yürütüldüğünden, birleştirilen birimlerin Gerçekleştirme Görevlisine aşağıdaki maaş bilgi ekranı gelecektir. Bu kullanıcılar için hazırlanan ekranda **"Kurum Değiştir"** bölümü yer almaktadır.(Birimler İl/İlçe Milli Eğitim Müdürlükleri 290/285 birim kodlarında birleştirilmektedir)

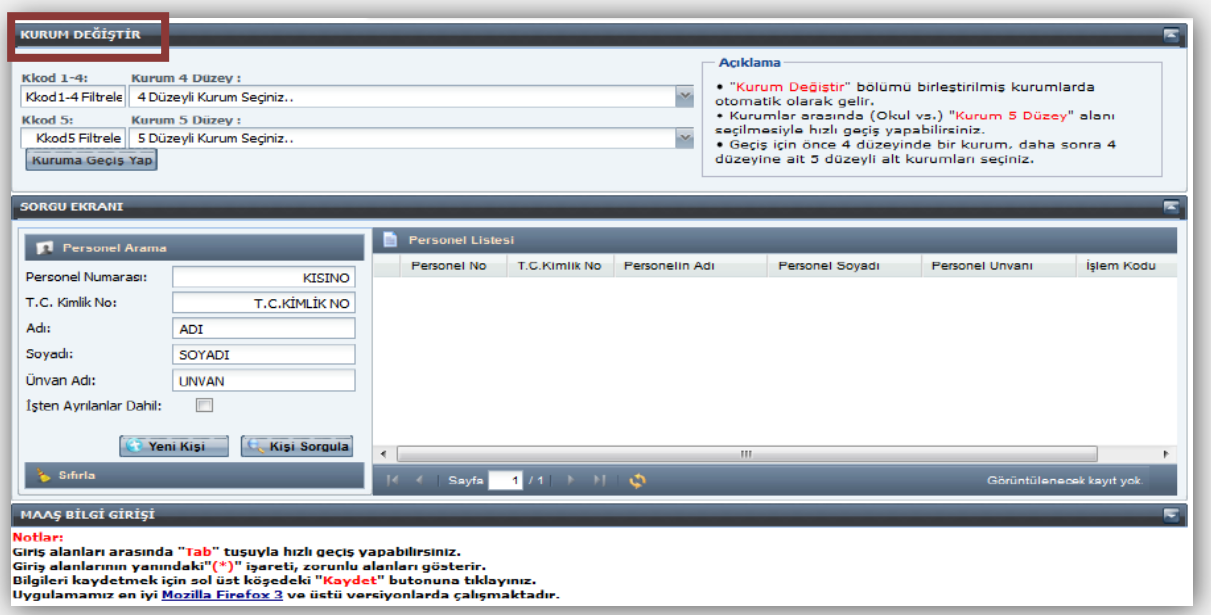

İl/İlçe MEB Mutemedi hangi birimin maaşlarında güncelleme yapacaksa öncelikle "**Kurum Değiştir"** ekranında yer alan **"Kurum 4 Düzey"** alanından kurumsal kodun ilk dört düzeyini seçecektir.

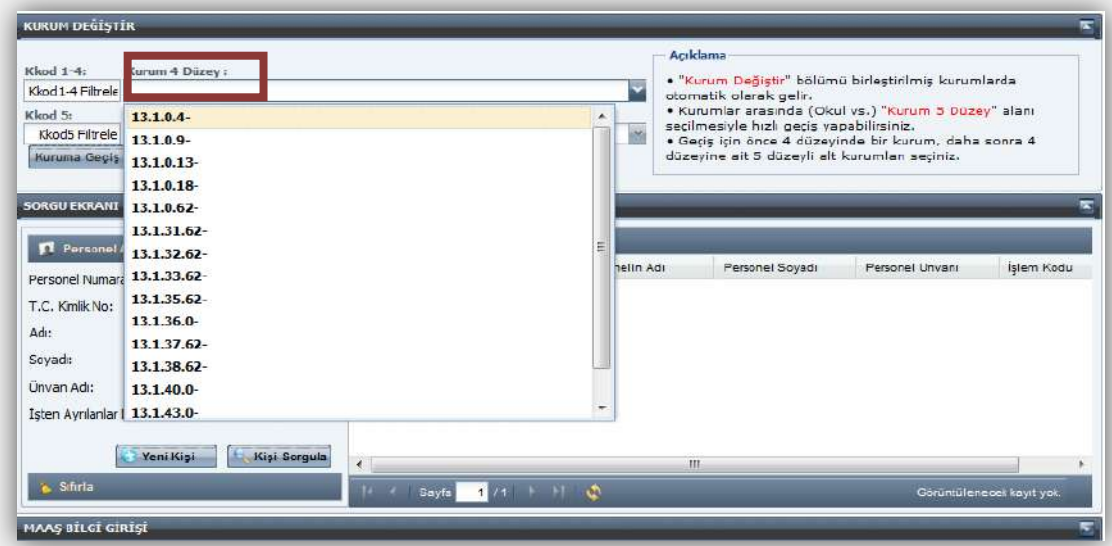

"Kurum 4 Düzey" seçildikten sonra **"Kurum 5 Düzey"** kutucuğundan bilgilerindeki değişiklik yapılacak birimi seçecektir.

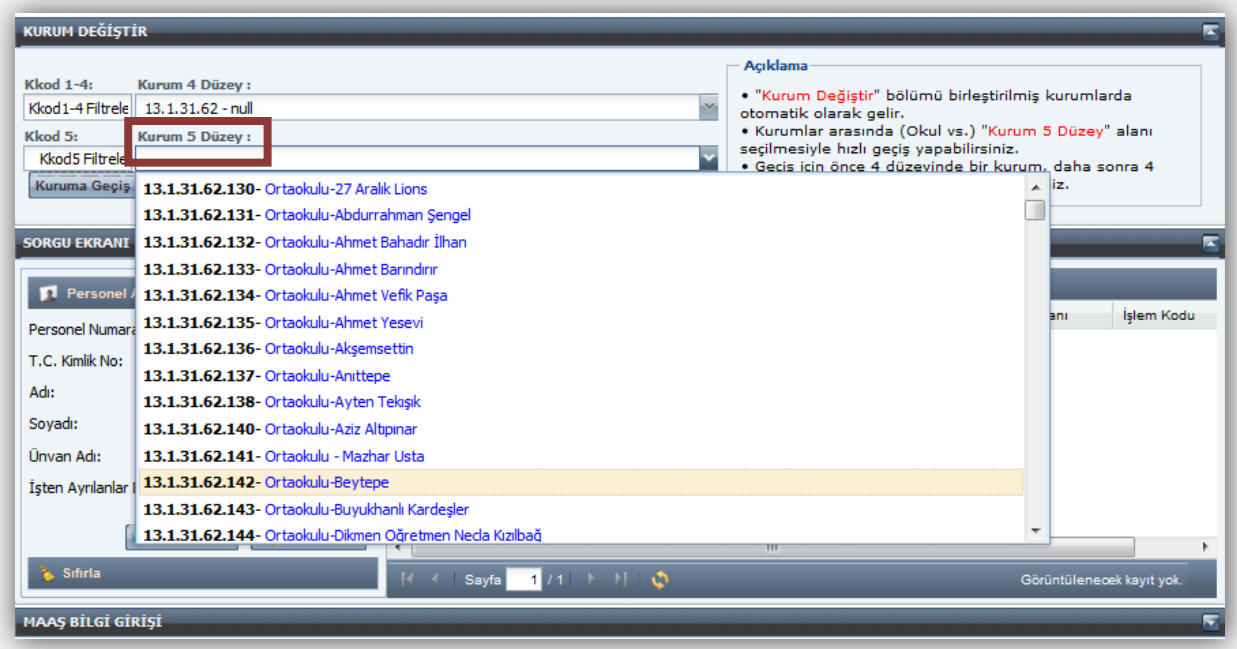

Örneğin; Beytepe Ortaokulunun Maaş Bilgi Girişi Ekranına gidebilmek için Kurum Değiştirme Ekranında **Kurum 4 Düzey** kutucuğundan "13.1.31.62" kurumsal kodu seçilecek; **Kurum 5 Düzey** kutucuğundan ise "13.1.31.62.142–Beytepe Ortaokulu" seçilecek ve form üzerinde bulunan "**Kuruma Geçiş Yap"** butonuna basılacaktır.

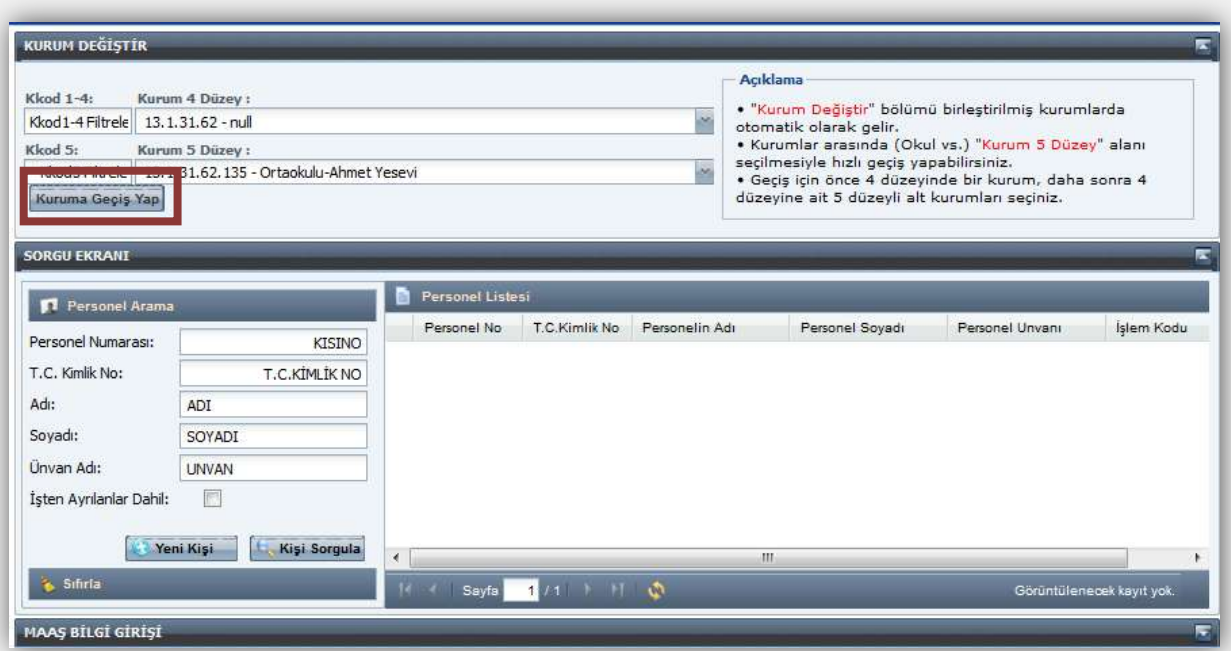

### <span id="page-34-0"></span>**KBS - BORDRO BİLGİ GİRİŞİ EKRANI**

Bu form ile herhangi bir nedenle sistem tarafından otomatik olarak hesaplanamayacak olan maaşlara ilişkin bordro girişleri yapılır.

Herhangi bir nedenle maaşları sistemden hesaplatılmadan manuel olarak hazırlanan bordroların (Yılı geçmiş terfi vb hesaplamalar) muhasebe kayıt formundan girilerek ödenmesi durumunda, SGK kesintilerine ilişkin bildirgenin SGK'ya verilmesine esas teşkil eden TXT Dosyasının oluşturulabilmesi için manuel hesaplanan bordro bilgilerinin **KBS -Bordro Bilgi Girişi Ekranından** girilmesi gerekmektedir.

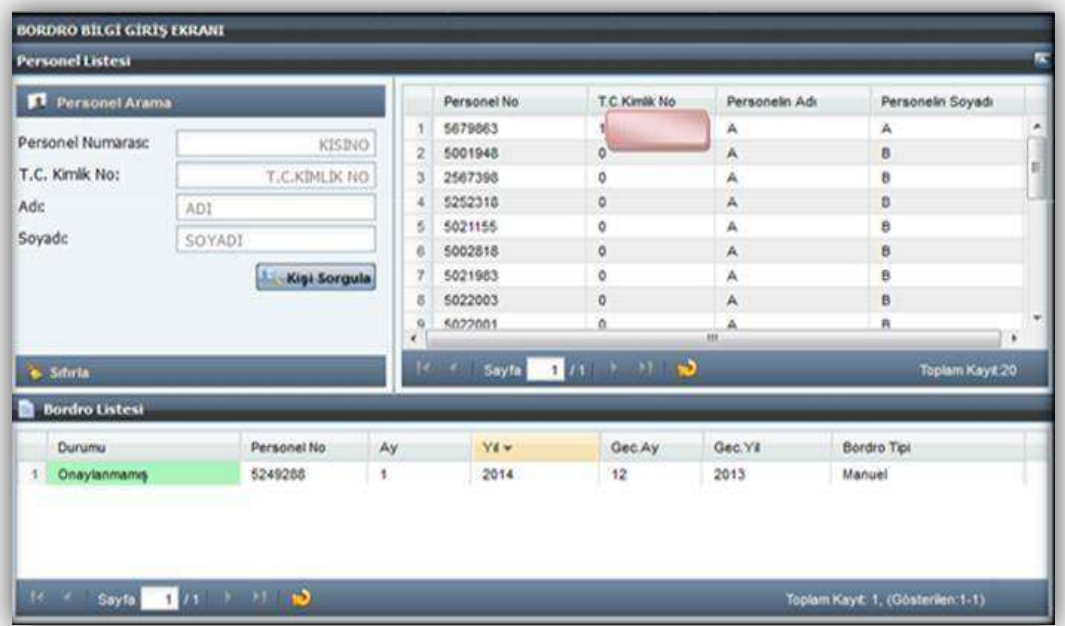

Maaşı manuel olarak hesaplanan personelin bordro bilgilerinin KBS–Bordro Bilgi Girişi Ekranından girilebilmesi için ilgilinin sistemde kayıtlı olması gerekmektedir. Bu ekrandan; Personel Numarası, T.C. Kimlik Numarası veya Adı-Soyadı bilgilerinden birisi yada hepsi girilir ve "**Kişi Sorgula"** butonuna basılarak kişi ekrana getirilir. Bu bilgilerden hiçbiri girilmeden Kişi Sorgula butonuna basıldığında ilgili birimde kayıtlı personelin tamamı liste halinde ekrana getirilebilmektedir. Daha sonra ekrandan işlem yapılacak personelin üzerine tıklanarak ilgili kişi seçilir.

**"Bordro Listesi"** ekranında seçilen personel adına varsa daha önce hazırlanmış bordrolar listelenir. Listelenen bordroların durumu **"Onaylanmamış"** halde ise bu bordro üzerinde istenilen her türlü veri girişi ve değişikliği yapılabilir. Durumu **"Onaylanmış"** yada **"Güncellenmiş"** halde ise, bu bordrolar sadece bilgi amaçlıdır değişiklik yapmaya kapalıdır anlamına gelmektedir.

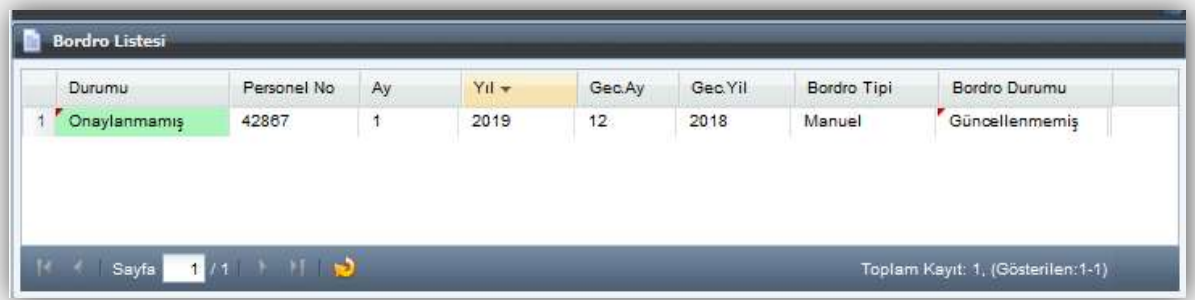

Bordro Listesi ekranında bordro listelenmiyorsa, bu kişiye ilk defa kayıt girileceği anlamına gelmektedir. Bordro Bilgi Girişi ekranından manuel olarak yapılan ödemeler girilip **"Kaydet"** yapılır ve Bordro Listesi ekranına bu bordro yansıtılarak durumu **"Onaylanmamış"** olarak gösterilir.

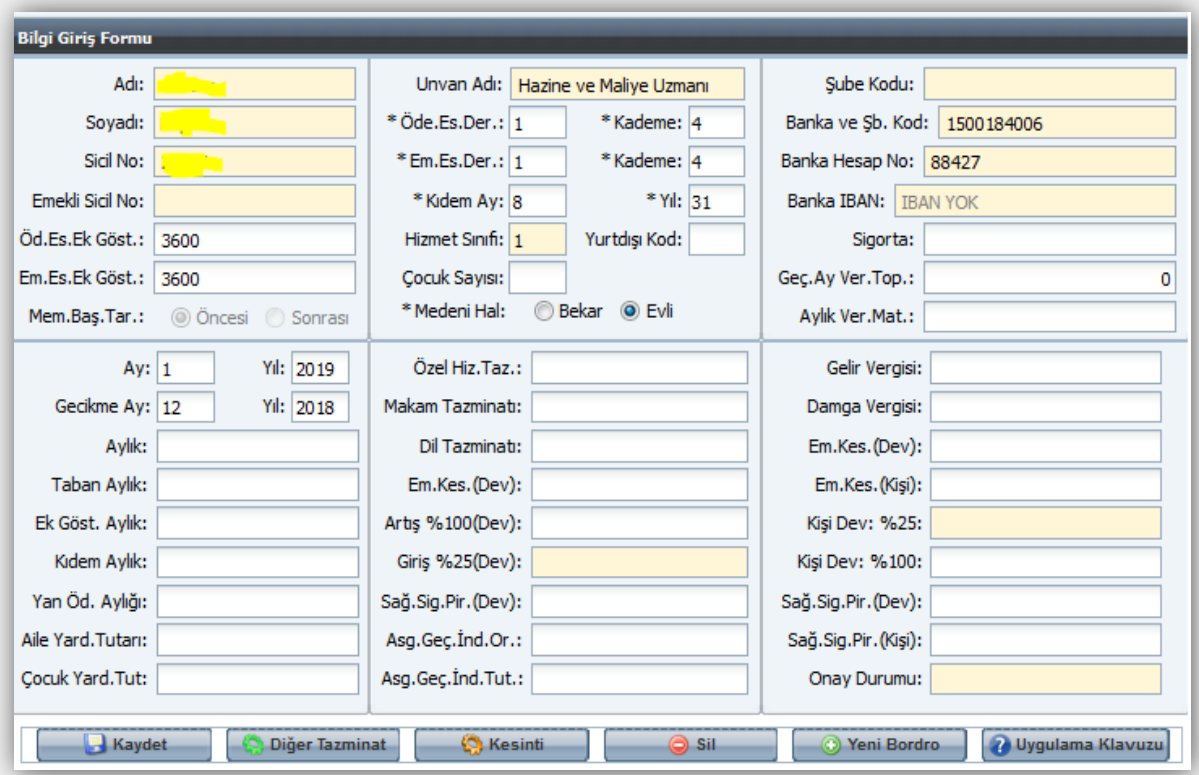

- Form üzerinde bulunan **"Ay"** ve **"Yıl"** alanına, cari ay ve yıl gelmektedir.
- **"Gecikme Ay"** kutucuğuna maaşın ilişkin olduğu ay girilir. Örneğin, 15/01/2019 tarihinde, 15/12/2018 tarihine ait maaş hesaplanıyorsa **Gecikme Ay: 12**, **Gecikme Yıl: 2018** girilmelidir.
- **"Ödemeye Esas Ek Gösterge"** kutucuğuna maaşın, üzerinden hesaplanacağı ek gösterge rakamı girilir.
- **"Emekliliğe Esas Ek Gösterge"** kutucuğuna da ilgili gösterge girilir.
- **"Ödemeye Esas Derece"** ve **"Kademe"** kutucuğuna ödemenin yapılmasında esas

alınacak derece ve kademe bilgileri girilir.

- **"Emekliliğe Esas Derece"** ve **"Kademe"** kutucuklarına ödeme üzerinden kesilecek emekli keseneğine esas olacak derece ve kademe bilgileri girilir.
- **"Kıdem Ay"** ve **"Kıdem Yıl"** kutucuklarına ödeme yapılacak gecikme maaşının ilişkin olduğu tarihte personelin kıdemi ay ve yıl olarak girilir.
- **"Medeni Hal"** ve **"Çocuk Sayısı"** bilgileri alanları seçilir/doldurulur.
- Son olarak **"Aylık Vergi Matrahı"** ve varsa **"Sigorta"** girilerek bilgi girişi tamamlanır.
- $\triangleright$  Daha sonra manuel olarak hesaplanmış olan maaş formdaki ilgili alanlara girilir.
- **"Kaydet"** butonuna basılarak girilen bilgiler veri tabanına kaydedilir.

**NOT:** Başlığında yıldız bulunan alanlar bilgi girişi yapılması zorunlu olan alanlardır. Ayrıca bilgi girilecek her alanda limit kontrolü vardır. Manuel olarak hesaplanan bordro bilgilerinin girildiği alanlara merkezden belirlenmiş olan üst limitten fazla bir tutar girilmiş olması durumunda kullanıcı tarafından **"Kaydet"** butonuna basıldığında giriş hatasını gösteren arayüz açılır.

Kaydedilen bordro **"Bordro Listesi"** alanından seçildikten sonra **"Bilgi Giriş Formu"** üzerinde bulunan **"Diğer Tazminat"** butonuna basıldığında, ilgili personele ait diğer tazminat tutarlarının girilebileceği aşağıdaki ekran açılır. **"Yeni Kayıt Ekle"** butonuna basarak ödeme yapılacak tazminat kodu seçilir ve tutar yazılarak **"Kaydet"** butonuna basılır.

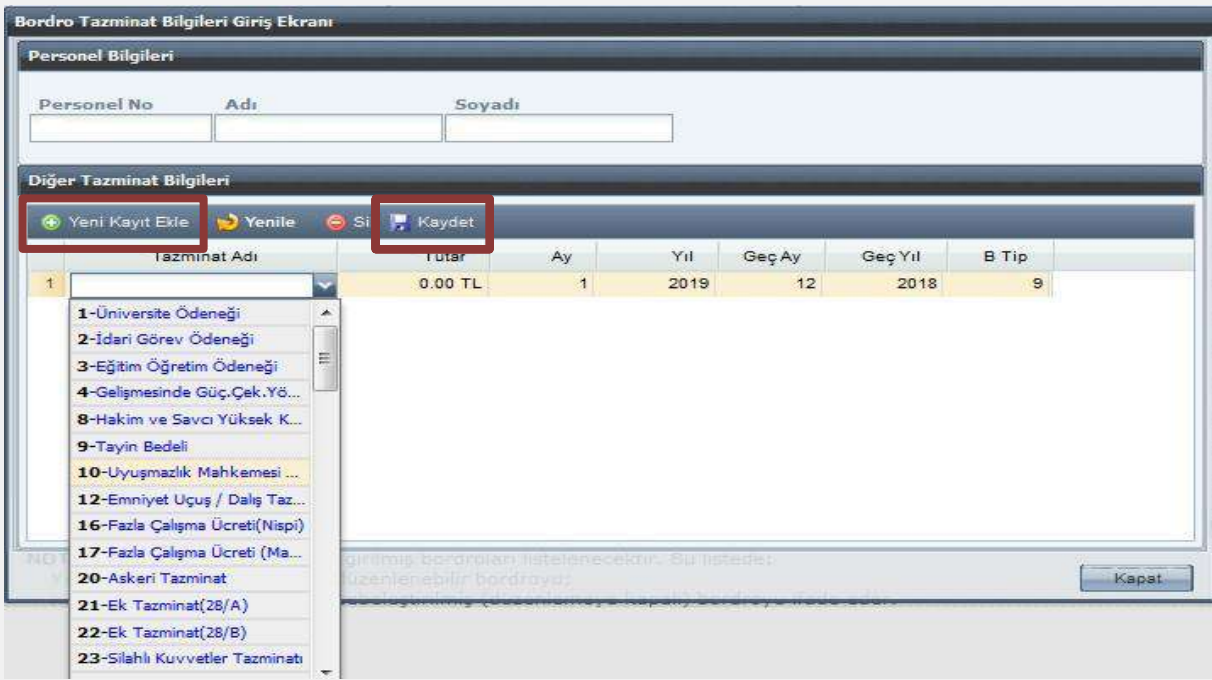

**"Bilgi Giriş Formu"** üzerinde bulunan **"Kesinti"** butonuna basıldığında, ilgili personele ait kesinti bilgilerinin girilebileceği aşağıdaki ekran açılır. **"Yeni Kayıt Ekle"** butonuna basarak kesinti kodu seçilir ve yapılacak kesinti tutarı girilerek **"Kaydet"** butonuna basılır.

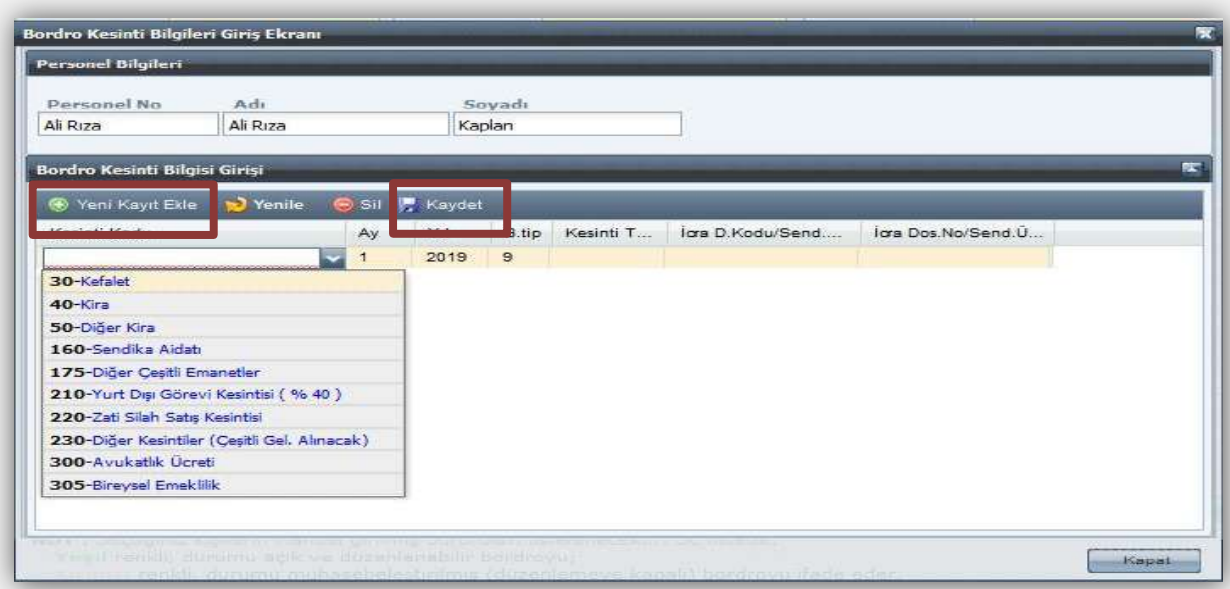

Manuel olarak hesaplanan bordro tutarları ilgili alanlarına girildikten sonra form üzerinde bulunan **"Kaydet"** butonuna basılarak giriş işlemi tamamlanmış olur.

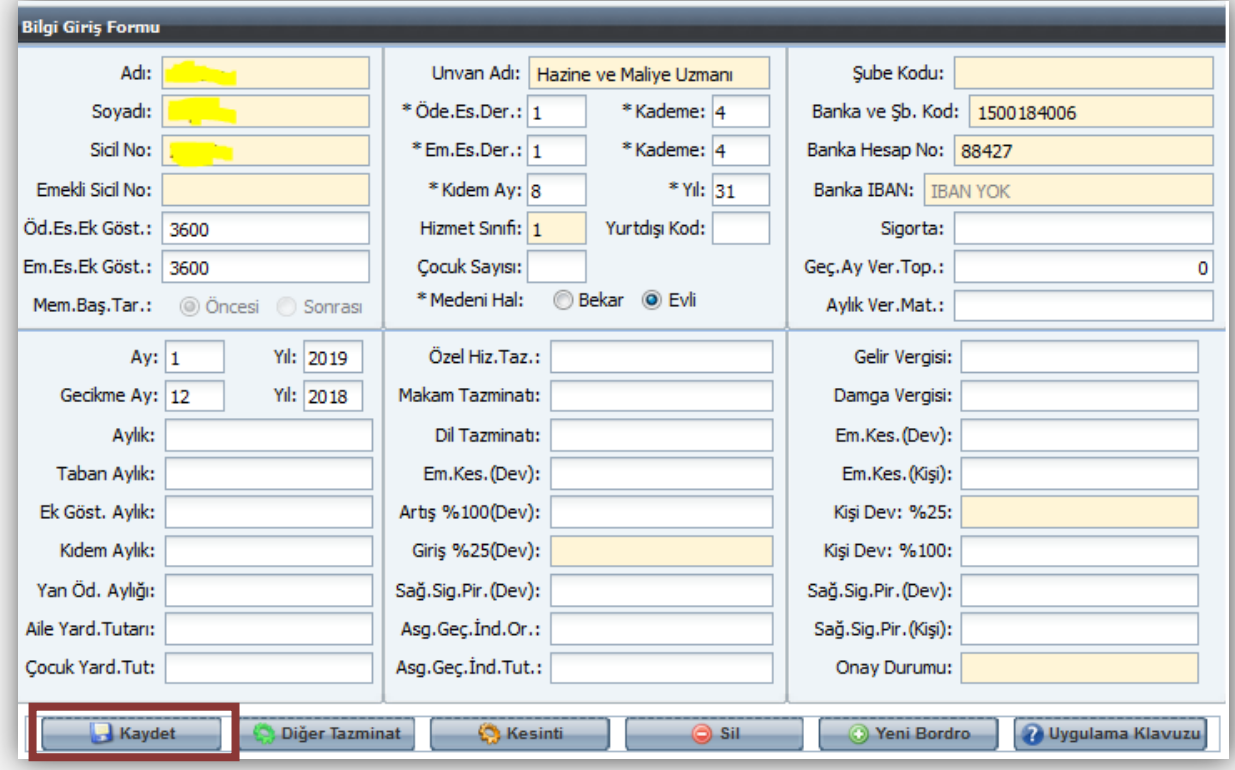

**NOT:** Bu formdan giriş yapıldıktan sonra kurumun maaşı yeniden **hesaplatılmamalıdır.** Eğer kurumun maaşı yeniden hesaplatılırsa girilen bordro bilgileri silinmektedir. Bu nedenle, manuel olarak hesaplanmış bordro bilgileri **kurumun maaşı hesaplatıldıktan sonra bu formdan girilmeli** ve giriş tamamlandıktan sonra doğrudan ödeme emri belgesi alınarak muhasebe birimine gönderme işlemi yapılmalıdır.

### <span id="page-38-0"></span>**MAAŞ HESAPLAMA İŞLEMLERİ**

Maaş bilgileri doğru olarak girilen personelin maaşını hesaplatmak için **"Yeni Maaş Bilgi Girişi"** menüsündeki **"Maaş Hesaplama Ekranı"** açılır.

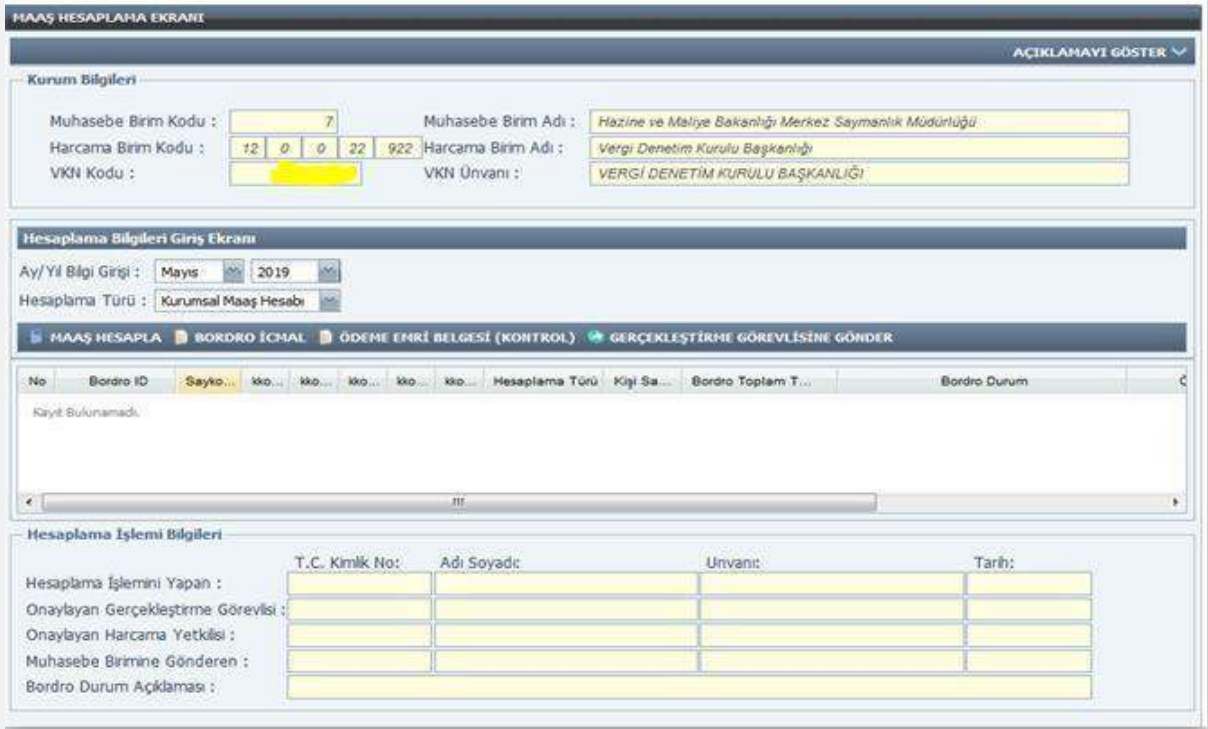

Maaş Hesaplama Ekranının **"Kurum Bilgileri"** bölümünde mutemedin maaş işlemlerini yürütmekle yetkilendirilmiş olduğu kurumun adı/kodu, kurumunun ödeme yönünden bağlı bulunduğu muhasebe birim adı/kodu ve VKN adı/kodu yer almakta olup, bu bilgilerde değişiklik yapılamaz.

#### **KBS Maaş Modülünde Maaş Hesaplama Sürecinde Yer Alan Kişiler:**

- Gerçekleştirme Görevlisi (Maaş Mutemedi)
- Gerçekleştirme Görevlisi Kullanıcısı
- $\triangleright$  Harcama Yetkilisi

**"Gerçekleştirme Görevlisi (Maaş Mutemedi)"**tarafından veri giriş işlemi yapıldıktan ve **Personel Bildirim Dökümü** kontrol edildikten sonra Maaş Hesaplama Ekranından Ay/Yıl Bilgisi ve Hesaplama Türü (Kurumsal-Münferit) seçilerek**" Maaş Hesapla"** butonu ile maaş hesaplatılır.

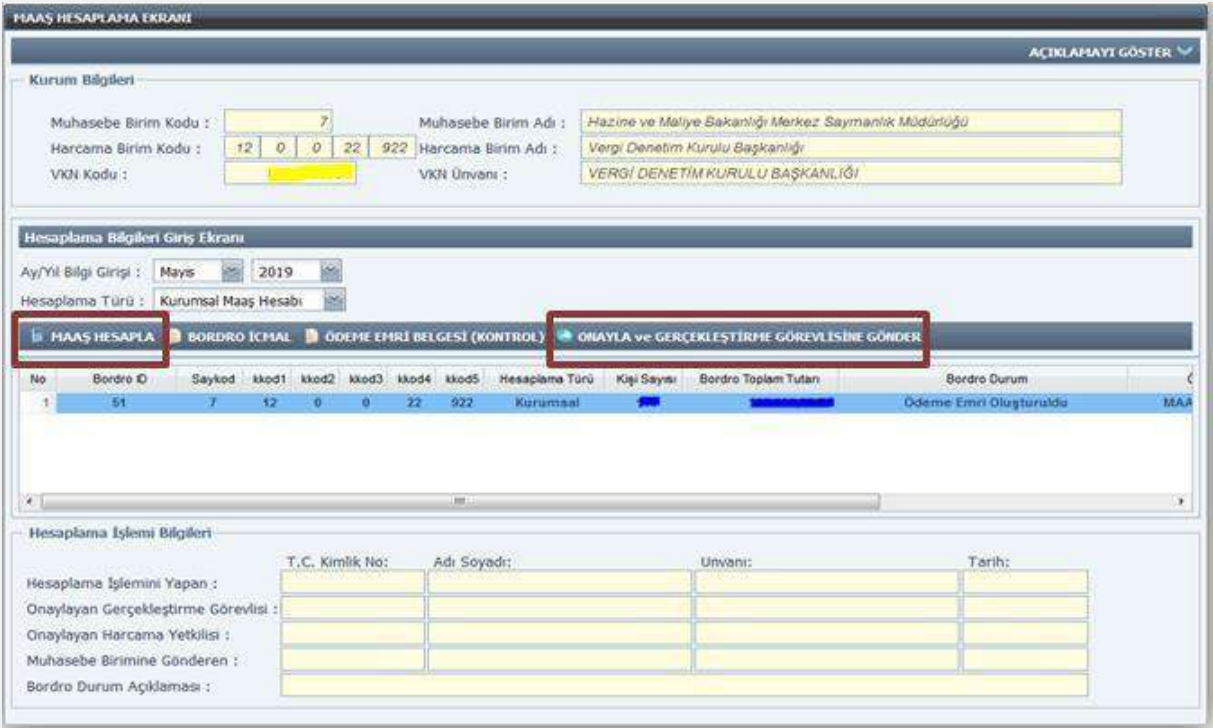

Oluşturulan **Ödeme Emri Belgesi** ile **Banka Listesi** ve **Personel Bildirim Dökümü** kontrol edilir. Bir hata veya eksiklik görünmüyor ise maaş bilgileri, **"Onayla ve Gerçekleştirme Görevlisine Gönder"** butonu ile gerçekleştirme görevlisine gönderilir.

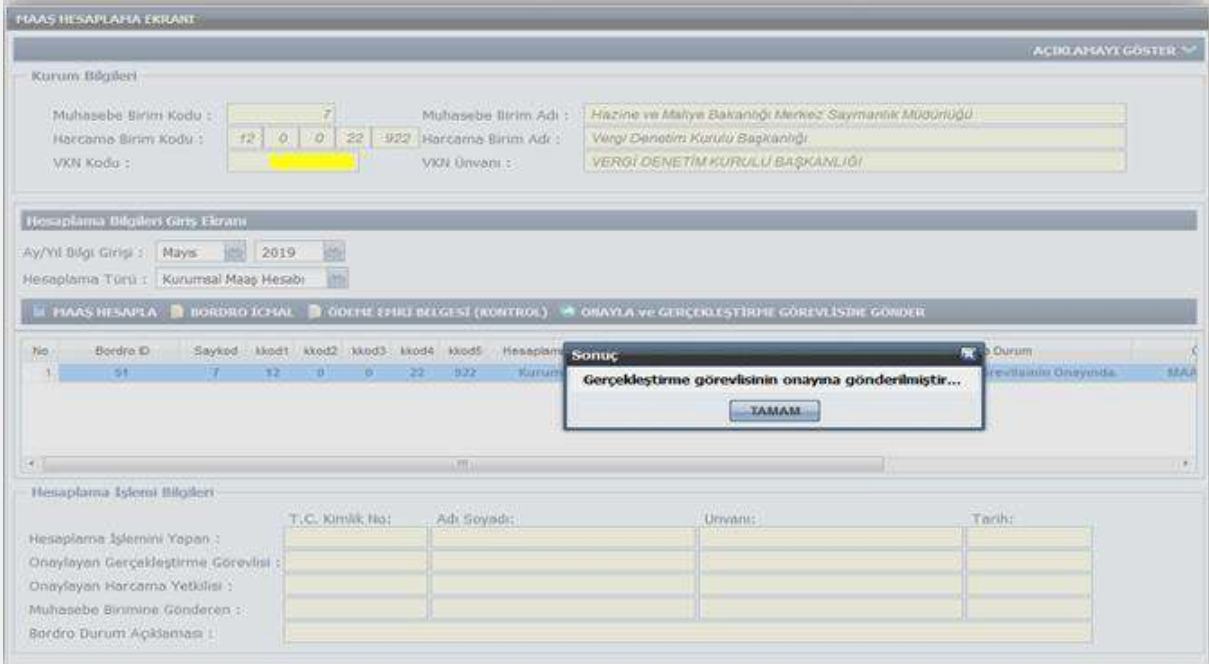

Maaş mutemedinden gönderilen maaş bilgileri **"Gerçekleştirme Görevlisi Kullanıcısı"** maaş hesaplama ekranına yansımaktadır.

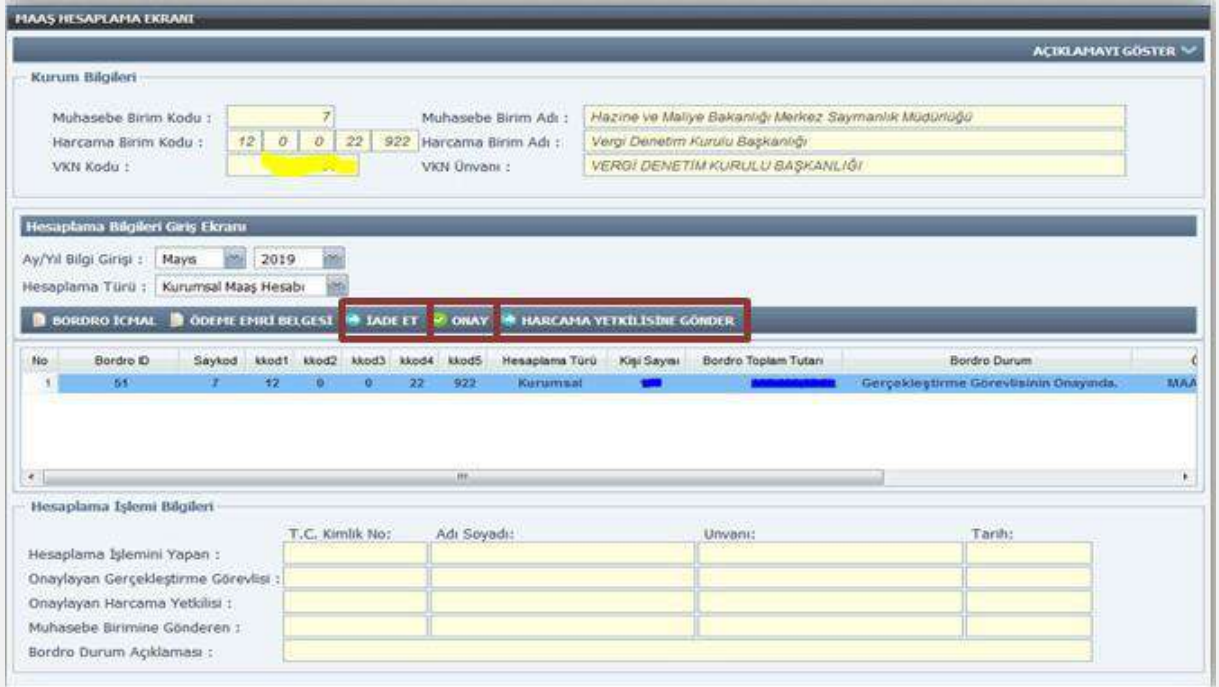

Gerçekleştirme Görevlisi Kullanıcısı tarafından **Bordro İcmal** ve **Ödeme Emri Belgesi** dökümü alınır. **Banka Listesi** ve **Personel Bildirimi Dökümü** ile kontrol edilir. Hata veya eksiklik var ise **"İade Et"** butonu ile Maaş Mutemedine iade edilir. Yapılan kontrollerdeherhangi bir hata veya eksiklik yok ise maaş bilgileri Gerçekleştirme Görevlisi Kullanıcısıtarafından **"Onay"**  butonu ile onaylanır.

Gerçekleştirme Görevlisi kullanıcısı onay işleminden sonra **"Harcama Yetkilisine Gönder"** butonu ile maaş bilgilerini harcama yetkilisine gönderir.

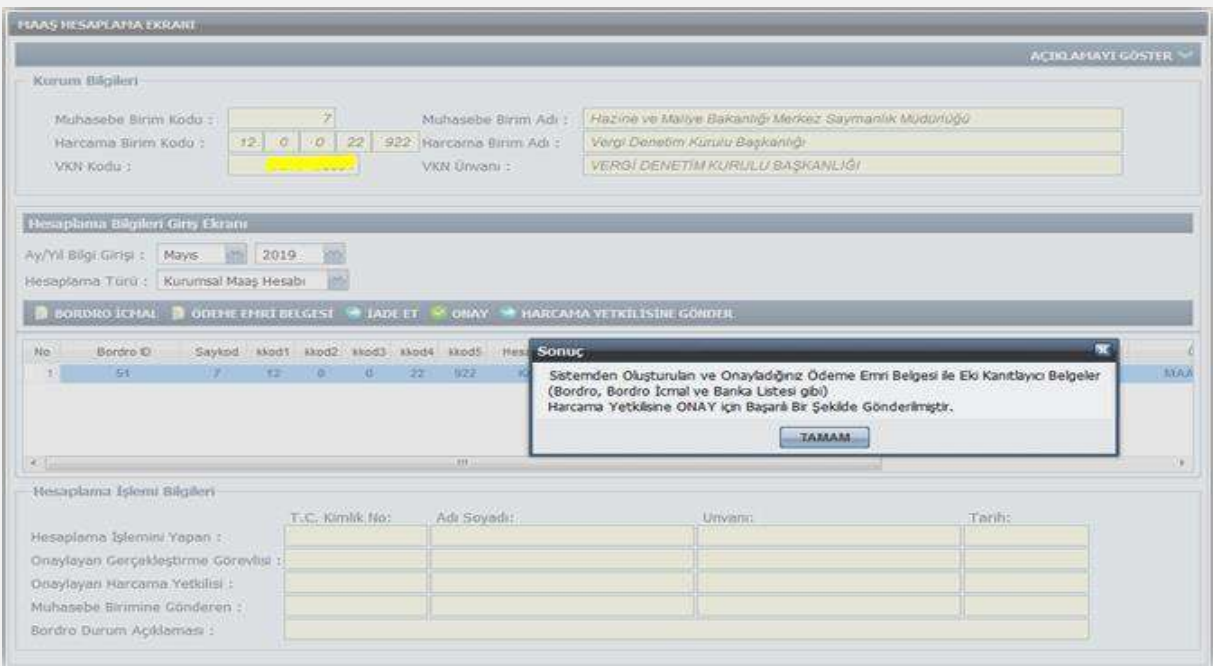

Gerçekleştirme Görevlisi Kullanıcısı tarafından gönderilen maaş bilgileri **"Harcama Yetkilisi"** maaş hesaplama ekranına yansımaktadır.

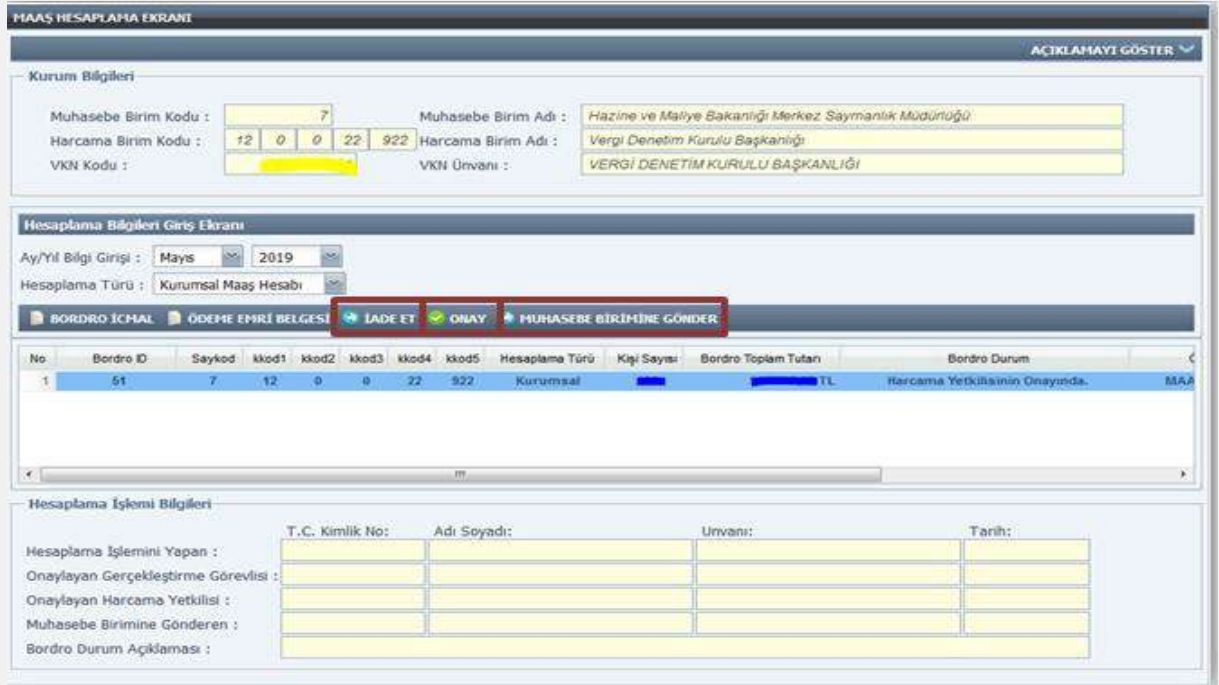

Harcama Yetkilisi tarafından **Bordro İcmal** ve **Ödeme Emri Belgesi** dökümü alınır. **Banka Listesi** ve **Personel Bildirimi Dökümü** ile kontrol edilir.

Yapılan kontrollerde herhangi bir hata veya eksiklik ile karşılaşılırsa **"İade Et"** butonu ile maaş bilgileri Maaş Mutemedine iade edilir ve süreç yeniden başlatılır. Hata veya eksiklik ile karşılaşılmaz ise Harcama Yetkilisi tarafından maaş bilgileri **"Onay"** butonu ile onaylanır. Harcama Yetkilisi onay işleminden sonra **"Muhasebe Birimine Gönder"** butonu ile maaş bilgilerini muhasebe işlemlerine gönderir.

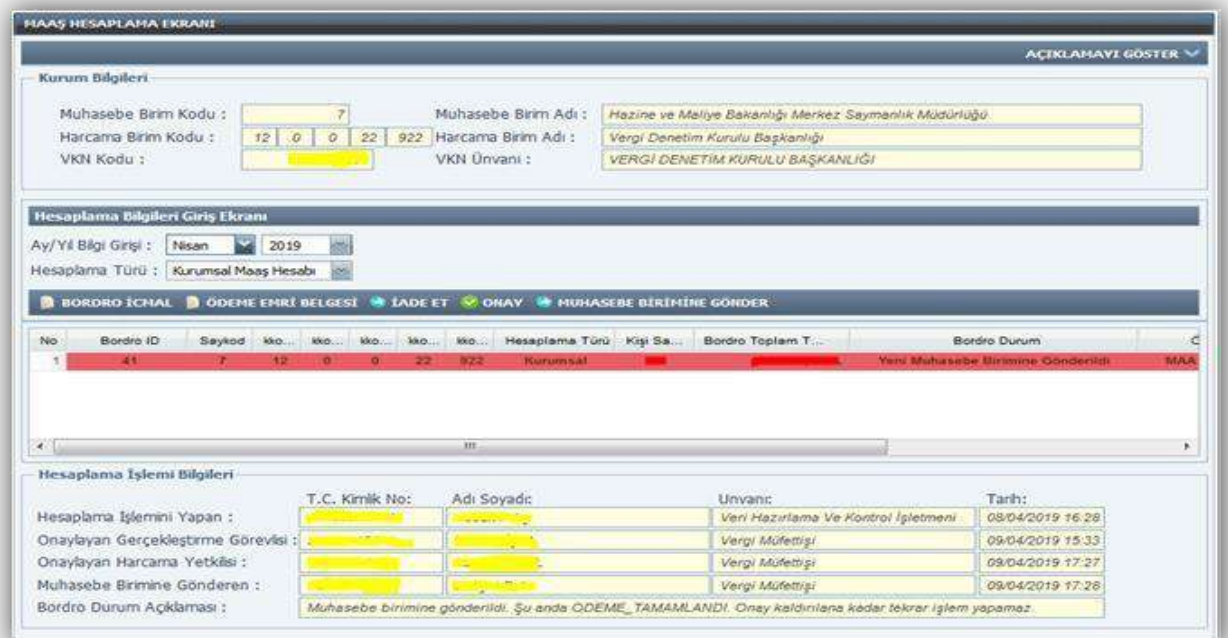

**NOT:** Maaş hesaplama işlemine başlanılmadan önce personele ait icra, nafaka, kişi borcu, lojman kesintisi, terfi vb. bilgiler kontrol edilmeli ve girilmelidir. Ödeme Emri Belgesinin oluşabilmesi için harcama birimi bütçe tertip bilgisi, vergi kimlik numarası ve banka bilgilerinin kontrol edilmesi ve özellikle Banka Disket Kod bilgisinin kontrol edilerek, girilmemiş yada eksik olan banka bilgilerinin ödeme yönünden bağlı bulunulan Muhasebe Birimi tarafından sisteme girişinin yapılması/güncellenmesi gerekmektedir.

Hesaplama işlemi yapıldıktan sonra mutlaka **Bordro İcmal**, **Banka Listesi** ve **Ödeme Emri Belgesi** karşılıklı kontrol edilmelidir.

### <span id="page-42-0"></span>**BİRLEŞTİRİLMİŞ HARCAMA BİRİMLERİNİN MAAŞ HESAPLAMA İŞLEMLERİ**

Birleştirilmiş birimlerin maaş işlemleri maaşları üzerinde birleştirilen kurumun Maaş Mutemetlerince yürütüldüğünden İl/İlçe Milli Eğitim Müdürlükleri 290/285dışındaki birim kodlarından giriş yapıldığında **"Maaş Hesaplama Ekranı"** açılmayacaktır.

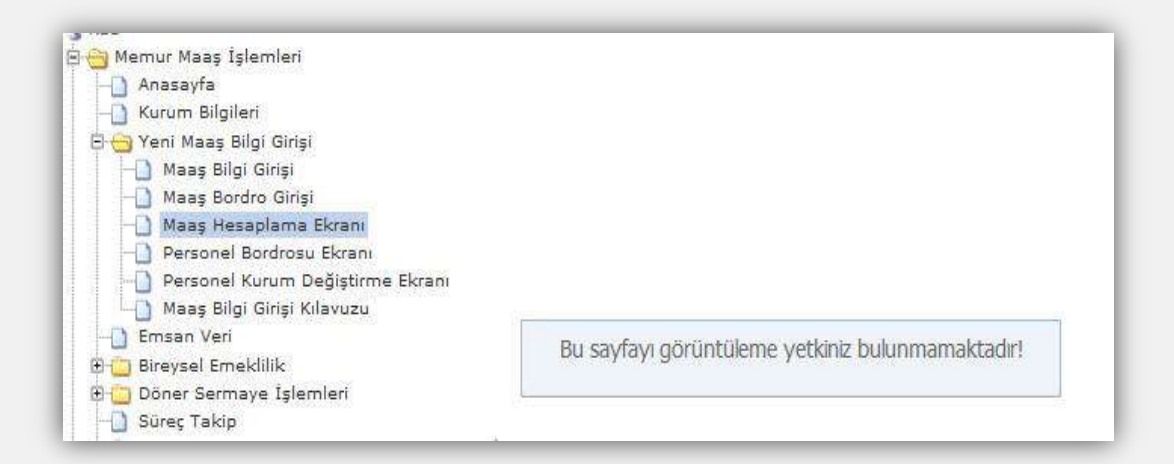

Bu nedenle, birleştirilmiş birimlerin maaşlarının hesaplatılabilmesi için 285/290 birim koduna giriş yapılacak ve bu birim kodlarıyla Maaş Hesaplama Ekranına girilecektir.

#### <span id="page-42-1"></span>**KIST MAAŞ HESABI**

657 sayılı Devlet Memurları Kanununun "Açıktan Atanmada Aylığa Hak Kazanma" başlıklı 165 inci maddesinde "Bir göreve açıktan aday veya asıl memur olarak atananlar, göreve başladıkları günden itibaren aylığa hak kazanırlar.

Bu suretle göreve başlamada ilk aylık, gün hesabıyla ay sonunda ödenir. "hükmü bulunmaktadır.

5434 sayılı Kanunun 14 üncü maddesinin değişik (a) bendine göre ise, ay başlarından sonra bir göreve girenlerin o aya ait eksik aylık veya ücretlerinden kesenek alınmaz.

#### **Kıst maaş hesabının yapılabildiği işlem Kodları;**

"1-İşe Başlama", "4- Ücretsiz İzne Ayrılma", "5- Askere Gitme", "8- Ücretsiz İzin Dönüşü-Memuriyete Dönüş", "12- Açıktan Vekalet İlk İşe Başlama", "14-Kıst Maaş (Görevden Ayrılan İçin)"

Memuriyete yeni başlayan personele kıst maaş hesabı yapılabilmesi için Maaş Bilgi Girişi Ekranında işlem kodu**"1- İşe Başlama"** seçilir.

Ücretsiz izin dönüşü işe başlayan personele kıst maaş hesabı yapılabilmesi için (Askerden dönen personel dahil) Maaş Bilgi Girişi Ekranında işlem kodu **"8- Ücretsiz İzin Dönüşü-Memuriyete Dönüş"** seçilir.

**NOT:** İşe yeni başlayan veya ücretsizizin dönüşü işe başlayan personelin kıst maaş hesaplaması işe başladığı ayda münferit hesaplama ile yapılmamakta, **Terfi Bilgi Girişi Formundan** yapılacak gün bilgisine göre personelin görev yaptığı tahakkuk dairesinin maaşı ile birlikte bir sonraki ayda hesaplanmakta, bordrosu ve ödeme emri oluşturulmaktadır.

Ay başlarından sonra görevden ayrılan personel için 657 sayılı Devlet Memurları Kanununun değişik 164 üncü maddesine göre emekliye ayrılma ve ölüm hallerinde o aya ait peşin ödenen aylık ilgililerinden geri alınmamakta, ancak diğer nedenlerle görevden ayrılma halinde çalışılmayan günlere ait aylık tutar hesaplanarak ilgililerinden tahsil edilmektedir.

5434 sayılı Emekli Sandığı Kanununun 14 üncü maddesinin değişik (a) bendine göre ay başlarından sonra görevlerinden ayrılanların eksik ödenen aylık veya ücretlerinden **tam kesenek alınır.**

Maaş Bilgi Girişi Formunda İşlem Türü **"14- Kıst Maaş (Görevden Ayrılan için)"** seçilir.

Buna göre; **(5434 sayılı kanuna tabi personel için) ay başlarından sonra görevden ayrılacaklar için**(önceden aybaşından sonra görevden ayrılacağı bilinen personelin) görevden ayrılacağı güne kadar çalışılan gün sayısına göre tespit edilen aylıkları hesaplanırken emekli kesenek ve karşılıklarının tam aylık tutarları üzerinden hesaplanması gerekmektedir.

Yukarıda sayılan işlem kodları seçildikten sonra form üzerinde bulunan **"Terfi"** butonuna basıldığında aşağıdaki form ekrana gelecektir.

Ekrana Gelen TERFİ formunda **YENİ KAYIT EKLE** butonuna basılır. Bu İşlem kodlarında Terfi Türü kutucuğunda sadece "**KIST MAAŞ**" seçeneği gelecektir.

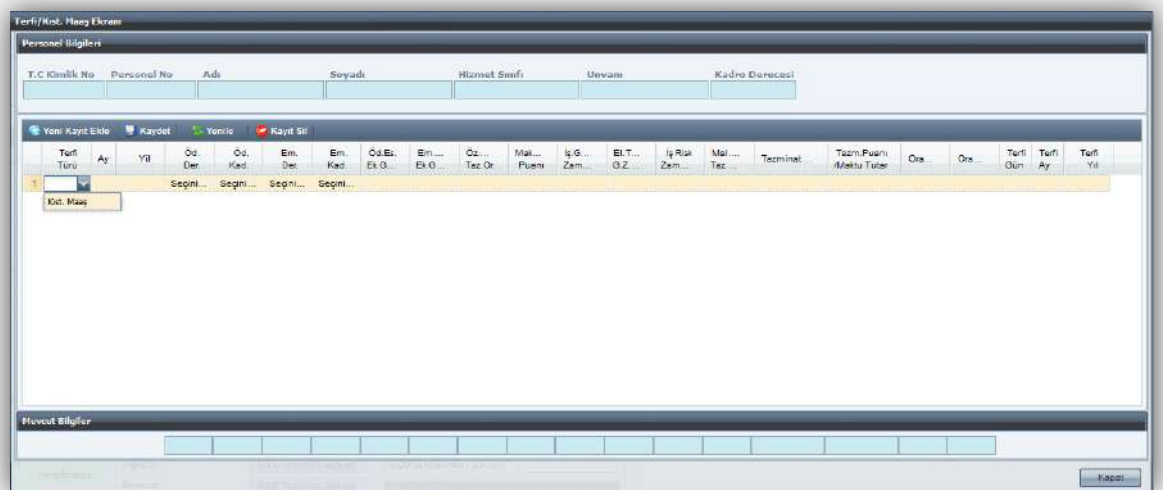

**Terfi Türü:** Kıst maaş seçilir.

**Ay:** Kıst maaş hesabı hangi ayın maaşı ile birlikte hesaplanacak ise maaş hesaplamasının yapılacağı ilgili ay bilgisi girilir.

**Yıl:** Maaş hesaplamasının yapıldığı, içinde bulunulan yıl bilgisi girilir.

**Terfi Gün:** Kıst maaş hesaplamasında esas alınacak gün bilgisi, **"Terfi Gün"** alanına girilecek ve **"Kaydet"** butonuna basılacaktır.

Daha sonra formun sağ alt köşesinde bulunan "Kapat" butonuna basılarak Maaş Bilgi Girişi Ekranına geri dönülecektir.

### <span id="page-44-0"></span>**EMSAN VERİ DOSYASININ İNDİRİLMESİ**

Maaşları KBS üzerinden hesaplanan personele ait sigorta primlerini içeren dosya KBS **"Memur Maaş İşlemleri"** menüsünde bulunan **"Emsan"** ekranından Text Dosyası olarak bilgisayara kaydedilir ve SGK Kesenek Bilgi Sistemine yüklenir.

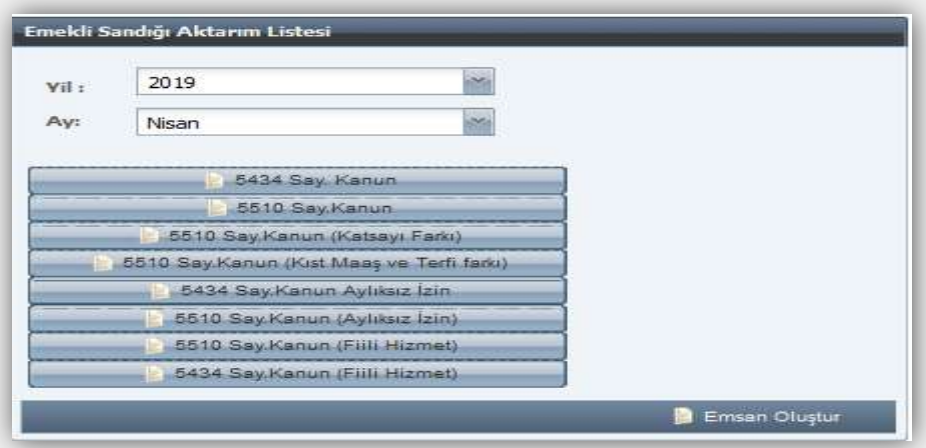

# <span id="page-45-0"></span>**MUHASEBE BİRİMLERİNCE YAPILACAK İŞLEMLER**

### **İşlem Kodu "2-İşten Ayrılma" Durumunda Olan Personel**

<span id="page-45-1"></span>İşlem kodu **"2-İşten Ayrılma"** olan personel üzerinde Gerçekleştirme Görevlisinin (Maaş Mutemedi) değişiklik yapma yetkisi bulunmamaktadır. Personelin kayıtlı olduğu muhasebe biriminde **"Muhasebe Yetkilisi"** rolü bulunan personel tarafından **"KBS-Saymanlık İşlemleri"** sayfasında yer alan **"Maaş Bilgileri Sorgulama"** ekranından işlem kodu değiştirilmek suretiyle aktif hale getirilebilmektedir.

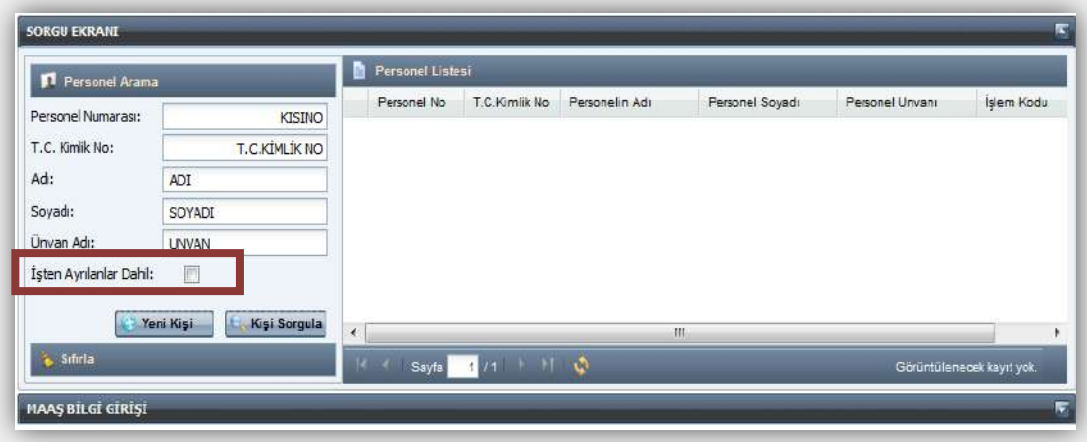

**NOT: "2-İşten Ayrılma"**yada**"30-Maaş Hesaplanmayan"** işlem kodunda bulunan personelin sorgulanabilmesi için **"İşten Ayrılanlar Dahil"** sekmesi işaretlenerek sorgulama yapılması gerekmektedir.

### **Bütçe Tertibi Tanımlama İşlemleri**

<span id="page-45-2"></span>**Genel Bütçeli** Kamu Kurumları harcama birimlerinin maaş bütçe tertipleri **merkezden** tanımlanmakta, **Özel Bütçeli** Kamu İdarelerinin maaş bütçe tertipleri ise **Muhasebe Birimleri** tarafından **"Bütçe Tertip Giriş Ekranı"** alanından tanımlanmaktadır. **"Yeni Kayıt Ekle"** butonu ile bilgiler girilir ve ardından **"Kaydet"** işlemi yapılır.

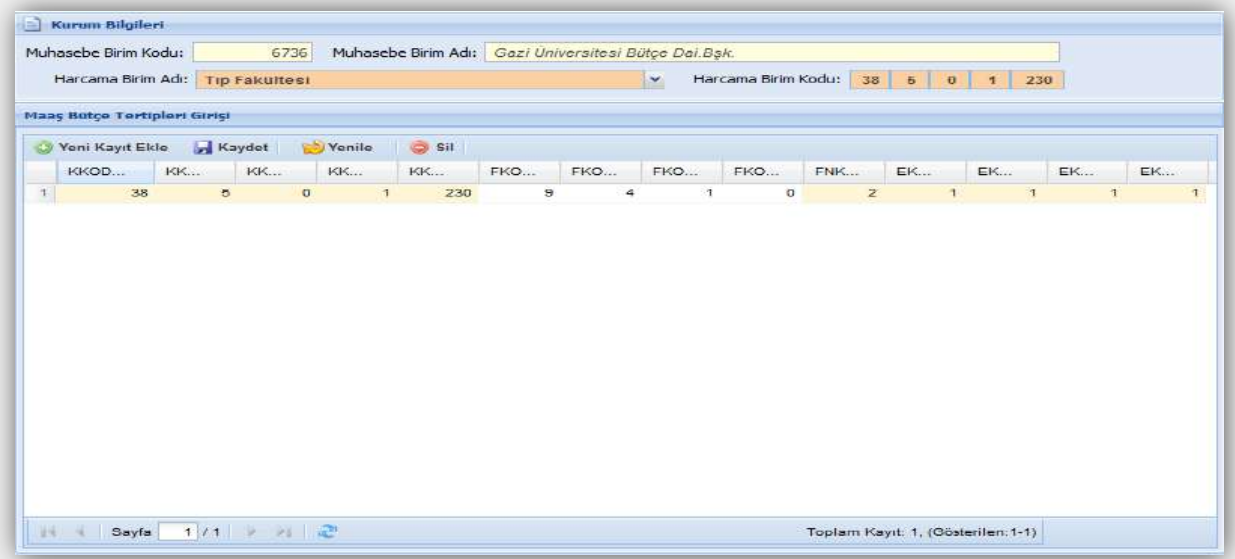

### **Harcama Birimine Ait Banka Bilgilerini Tanımlama İşlemleri**

<span id="page-46-0"></span>Harcama birimine ait banka bilgileri, **KBS-Saymanlık İşlemleri** sayfasında yer alan **"Banka Disket Kod Bilgileri"** ekranından Harcama Biriminin bağlı olduğu Muhasebe Biriminde **"Muhasebe Yetkilisi"** rolü bulunan personel tarafından tanımlanmaktadır. Ekrandabulunan bilgilerinin tamamı girildikten sonra **"Kaydet"** işlemi yapılır.

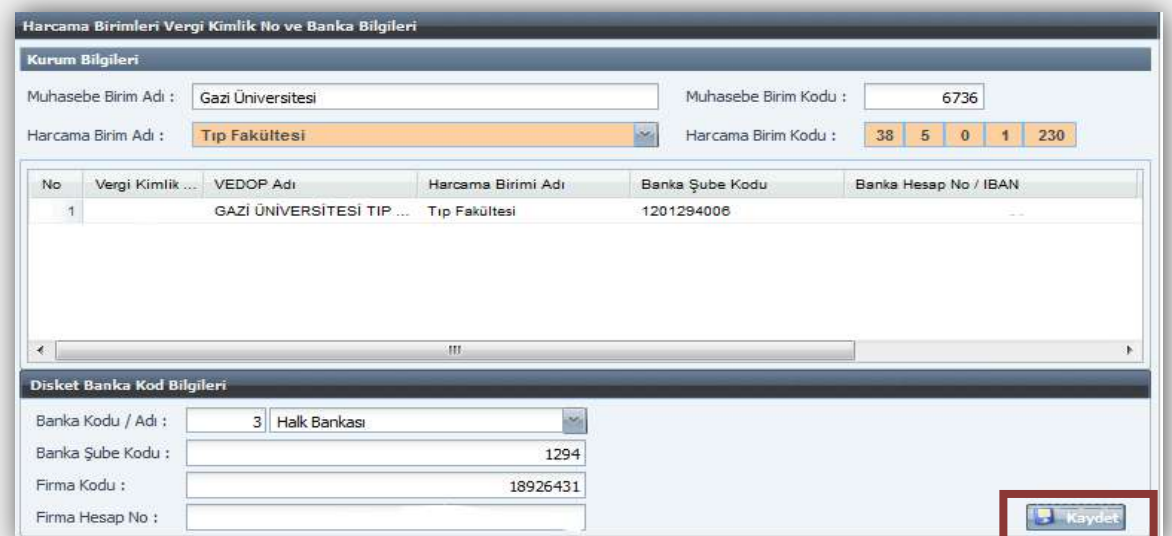

## **Kefalet İşlemleri**

<span id="page-46-1"></span>Kefalet Bilgi Giriş işlemleri Muhasebe Biriminde **"Muhasebe Yetkilisi"** rolü bulunan personel tarafından yapılmaktadır. Kefalet Bilgi Giriş işlemleri ayrı bir kılavuz ile anlatılmaktadır.

### <span id="page-47-0"></span>**Döner Sermaye Katkı Payı Onaylama İşlemleri**

Döner Sermaye Katkı Payı işlemleri Muhasebe Biriminde **"Muhasebe Yetkilisi"** rolü bulunan personel tarafından yapılmaktadır. Döner Sermaye Katkı Payı işlemleri ayrı bir kılavuz ile anlatılmaktadır.

### <span id="page-47-1"></span>**Kurum Bazında Personel Aktarma İşlemi**

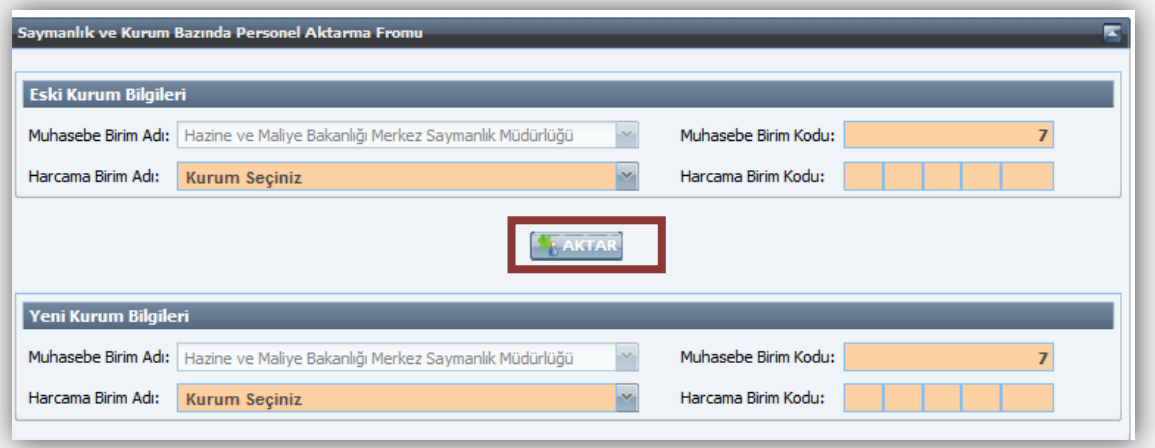

Herhangi bir nedenle aynı Muhasebe Birimine (Saymanlığa) bağlı harcama birimleri arasında toplu personel aktarımı yapılması gerektiğinde "Saymanlık ve Kurum Bazında Personel Aktarma Formu" ile personelin eski kurumundan yeni kurumuna personel aktarma işlemi yapılabilmektedir.

### <span id="page-47-2"></span>Personel IBAN Değişiklik İşlemi

Herhangi bir nedenle (kurumun banka değiştirmesi gibi) toplu olarak personelIBAN değişikliği yapılması gerektiği durumda **"Personel IBAN Değişikliği Formu"** ile toplu IBAN değişikliği işlemi yapılabilmektedir. Personel IBAN Değişikliği işlemleri ayrı bir kılavuz ile anlatılmaktadır.